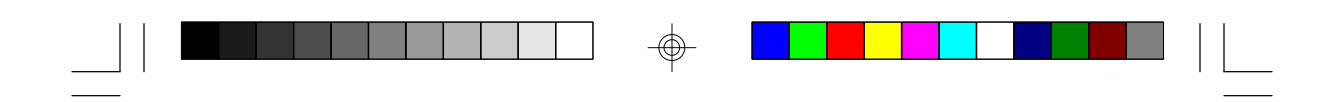

# **G486VPB Rev. 0+ System Board User's Manual**

 $\overline{\bigoplus}$ 

 $\sqrt{2}$ 

 $\Rightarrow$ 

 $\overline{\overline{\overline{1}}}$ 

**- 28760506 -**

 $\Rightarrow$ 

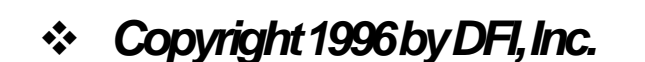

*All rights reserved.*

*No part of this document may be copied, reproduced in any form or by any means or used to make any transformation/adaptation without the prior written consent of DFI, Inc.*

*DFI, Inc. makes no warranties with respect to this documentation and disclaims any implied warranties of merchantability, quality, or fitness for any particular purpose. The information in this document is subject to change without notice. DFI, Inc. reserves the right to make revisions to this publication and to make changes to any and/or all parts of its content, at any time, without obligation to notify any person or entity of such changes. Further, DFI, Inc. assumes no responsibility for any errors that may appear in this document.*

*DFI is a registered trademark, and G486VPB is a trademark of Diamond Flower, Inc. All other product names mentioned are trademarks or registered trademarks of their respective companies.*

# *v FCC Statement on Class B*

*This equipment has been tested and found to comply with the limits for a Class B digital device, pursuant to Part 15 of the FCC rules. These limits are designed to provide reasonable protection against harmful interference when the equipment is operated in a residential installation. This equipment generates, uses and can radiate radio frequency energy and, if not installed and used in accordance with the instruction manual, may cause harmful interference to radio communications. However, there is no guarantee that interference will not occur in a particular installation. If this equipment does cause harmful interference to radio or television reception, which can be determined by turning the equipment off and on, the user is encouraged to try to correct the interference by one or more of the following measures:*

- *• Reorient or relocate the receiving antenna.*
- *• Increase the separation between the equipment and the receiver.*
- *• Connect the equipment into an outlet on a circuit different from that to which the receiver is connected.*
- *• Consult the dealer or an experienced radio TV technician for help.*

#### *Notice:*

- *1. The changes or modifications not expressly approved by the party responsible for compliance could void the user's authority to operate the equipment.*
- *2. Shielded interface cables must be used in order to comply with the emission limits.*

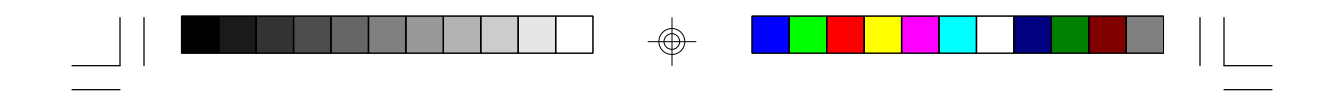

# **v Table of Contents v**

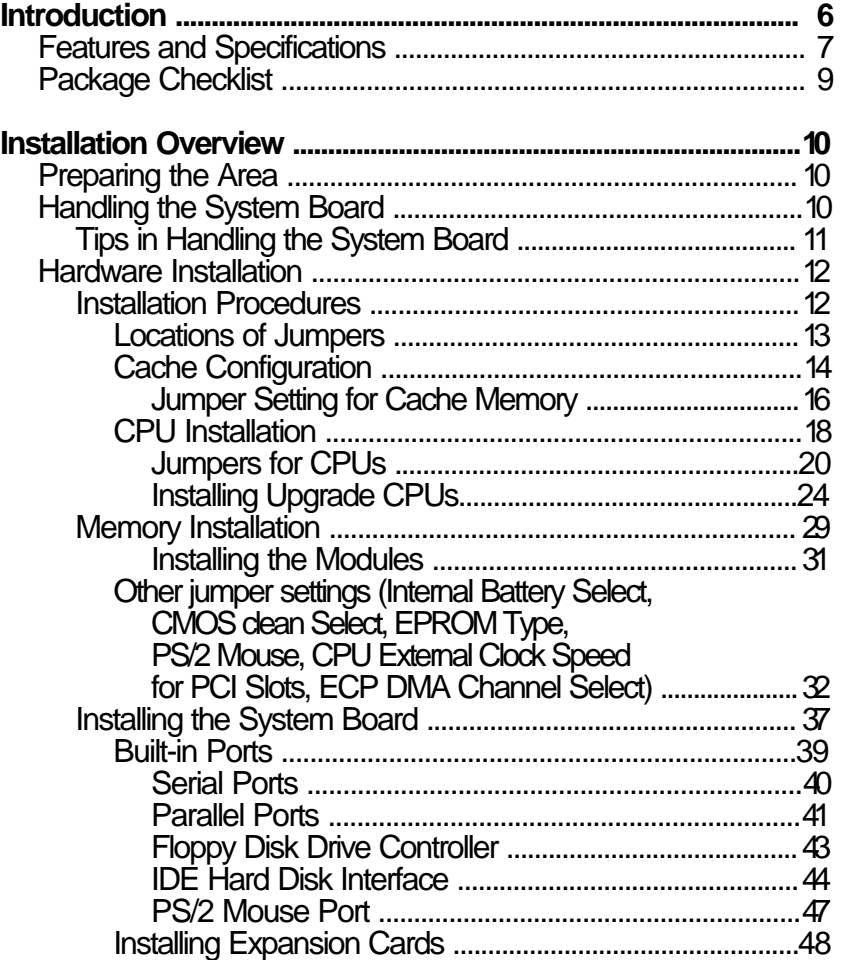

 $\Rightarrow$ 

 $\Rightarrow$ 

 $\Rightarrow$ 

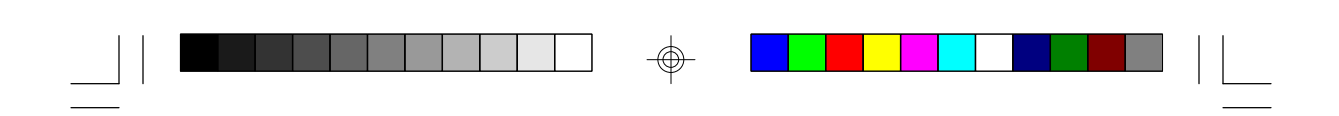

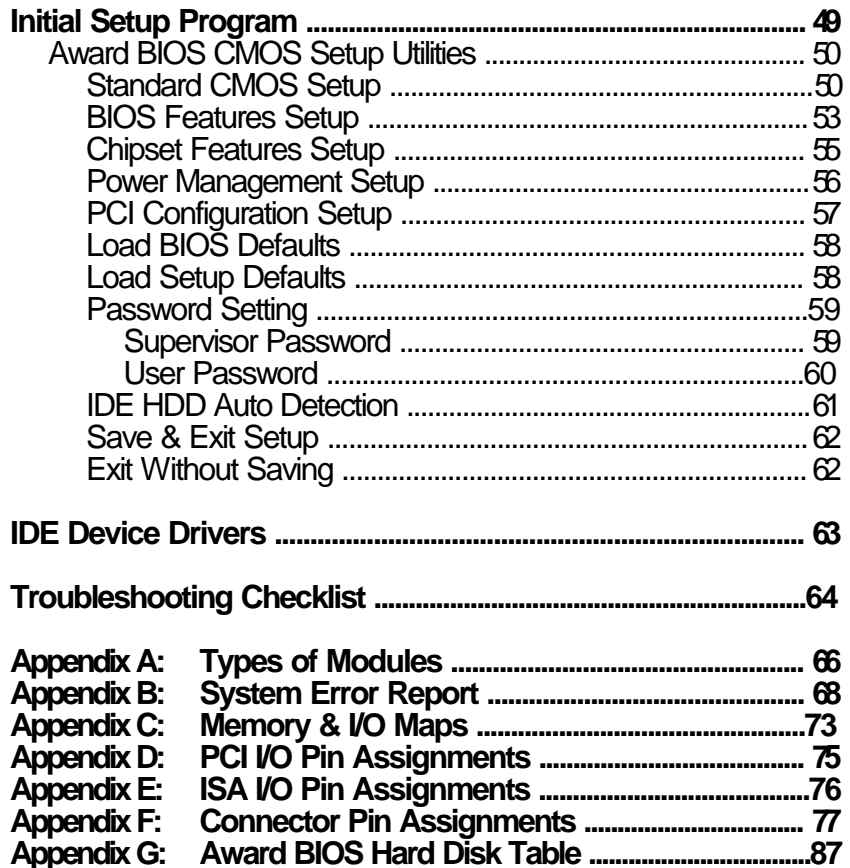

 $\Rightarrow$ 

 $\overline{\bigoplus}$ 

 $\Rightarrow$ 

 $\frac{1}{\sqrt{2}}$ 

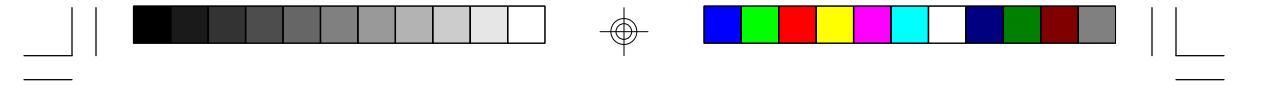

**PCI/ISA System Board**

**6**

# *v Introduction*

The G486VPB system board offers several advanced features integrated into the system board. Its design is based on the new Peripheral Component Interconnect (PCI) local bus and Industry Standard Architecture (ISA) standards.

The G486VPB is an Energy Star compliant system board that supports the Environmental Protection Agency's Green PC requirements. It reduces energy consumption by automatically turning off peripherals when not in use.

The G486VPB system board supports a 237-pin Zero Insertion Force (ZIF) CPU socket that allows users to easily upgrade their CPUs. It also supports an optional Flash EPROM for easy BIOS upgrades. Flash EPROM is a memory chip for the storage of BIOS which can be erased in bulk or modified using a software utility.

The G486VPB is equipped with four PCI slots, four ISA slots (one shared PCI/ISA slot).

Equipped with one built-in VL-bus IDE connector and one ISA IDE connector, the G486VPB system board can control four drives and supports fast Mode 4 hard drives and hard drives larger than 528MB under DOS. The system board is also equipped with two serial ports, an ECP/EPP parallel port, a floppy disk drive controller, and one optional mini-DIN-6 connector for the PS/2 mouse.

The G486VPB can support 1MB to 128MB of memory using 256Kx36, 512Kx36, 1Mx36, 2Mx36, 4Mx36, 8Mx36 and 16Mx36 72-pin SIM modules.

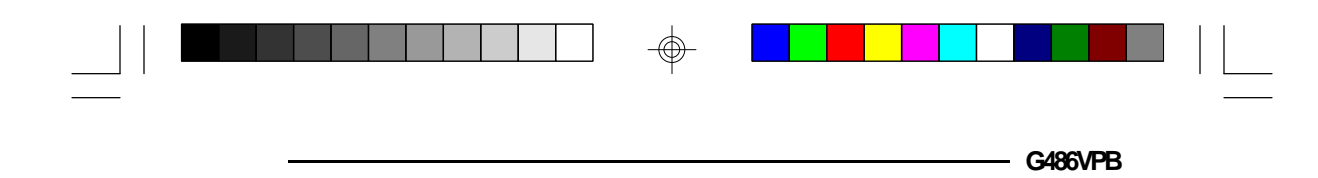

### *Features and Specifications*

### **Processor**

- 5V CPUs Intel, Cyrix, AMD and SGS Thomson
- 3.3V CPUs Intel, Cyrix and AMD

### **Chipset**

- VIA VT82C496G system and cache controller
- VIA VT82C505 Host to PCI bridge
- VIA VT82C406 peripheral chip

### **Power Management**

- Supports System Management Mode (SMM) and CPU stopped clock
- Hardware provides flexible event-driven power management scheme and easy CPU transition state: Ready, Doze and Suspend
- Microsoft APM 1.1 compliant
- EPA Energy Star compliant design

### **BIOS**

- Award system BIOS (Flash EPROM optional)
- Supports IDE HDDs larger than 528MB under DOS (LBA mode only)
- System and EGA/VGA BIOS shadow

### **Super I/O Interface and Fast IDE**

- Two NS16C550 compatible serial ports
- One parallel port with EPP and ECP support
- Supports 360K, 720K, 1.2M, and 1.44MB floppy drives
- Two fast IDE connectors:
	- Primary IDE connector provides a VL-bus IDE interface to support up to two Mode 4 enhanced HDDs

**7**

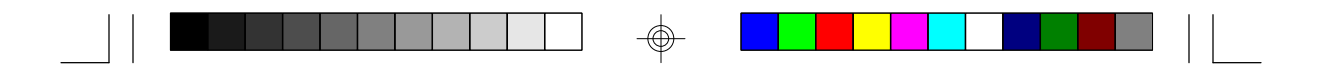

**PCI/ISA System Board**

- Secondary IDE connector provides an ISA IDE interface to support an ATAPI compliant CD-ROM or a tape drive

### **Cache Memory**

- 128KB, 256KB, or 512KB
- Supports Level 1 and Level 2 write-back/ write-through cache

#### **Memory Onboard**

- 1MB to 128MB
- Two 72-pin SIMM sockets
- Supports memory parity check function
- Supports 256KBx36, 512KBx36, 1MBx36, 2MBx36, 4MBx36, 8MBx36 and 16MBx36 SIMMs

### **Expansion Slots**

- Three PCI slots
- One shared PCI/ISA slot
- Three 16-bit ISA slots

### **CPU Socket**

• 237-pin ZIF socket (Intel Socket 3)

#### **Board Dimensions**

• 22cm (8.58") x 22cm (8.58") Baby AT form factor

### **PCB**

4 layers

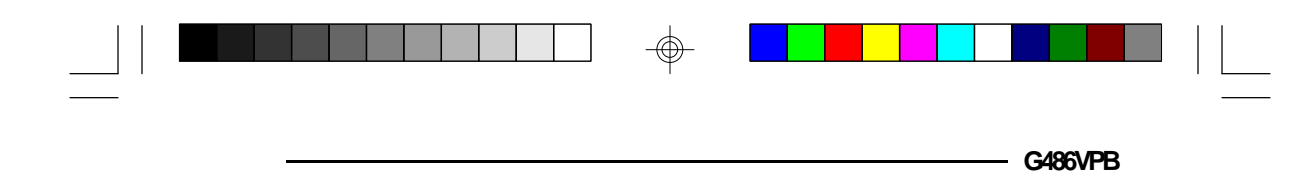

# *Package Checklist*

The G486VPB package contains the following items:

- The G486VPB system board
- The G486VPB user's manual
- One IDE driver diskette
- One 34-pin floppy disk drive cable
- Two 40-pin IDE hard disk cables
- One 25-pin printer port cable for chassis mounting
- One card-edge bracket with serial and mouse port cables

If any of these items are missing or damaged, please contact your dealer or sales representative for assistance.

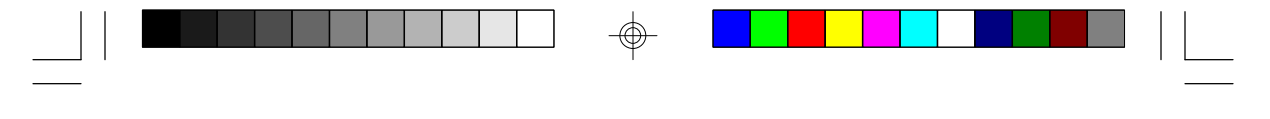

**PCI/ISA System Board**

## *v Installation Overview*

This chapter summarizes the steps in installing the G486VPB system board into your system unit.

### *Preparing the Area*

Before unpacking the system board, make sure the location you have selected is relatively free of dust and static electricity. Excessive exposure to dust, static electricity, direct sunlight, excessive humidity, extreme cold, and water can damage the operational capabilities of your system board. Avoid placing the unit on soft surfaces such as beds and carpeted floors which can hinder air circulation. These areas also attract static electricity which can damage some circuits on your system board.

Make sure that the power source has a properly grounded, three-pronged socket. It is essential that the power connection be properly grounded for correct functioning of your system board. For further protection, we recommend that you use a surge suppressor. This will protect the system board from damage that may result from a power surge on the line.

Move items that generate magnetic fields away from your system board, since magnetic fields can damage your system board. Once you have selected the ideal location, unpack the G486VPB system board carefully.

### *Handling the System Board*

It is quite easy to inadvertently damage your system board even before installing it to your system unit.

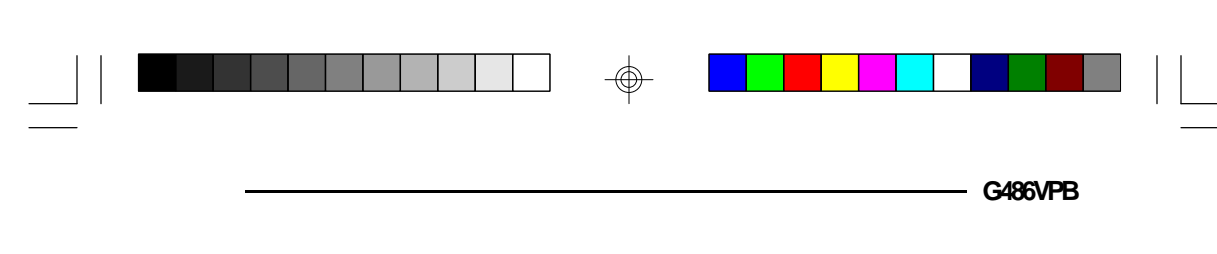

Static electrical discharge can damage computer components without causing any signs of physical damage. You must take extra care in handling the system board to ensure against electrostatic build-up.

### *Tips in Handling the System Board*

- 1) To prevent electrostatic build-up, leave the board in its anti-static bag until you are ready to install it.
- 2) Wear an antistatic wriststrap.
- 3) Do all preparation work on a static-free surface with components facing up.
- 4) Hold the system board by its edges only. Be careful not to touch any of the components, contacts or connections, especially gold contacts on the board.
- 5) Avoid touching the pins or contacts on all modules and connectors. Hold modules and connectors by their edges.

### **Warning:**

*Electrostatic discharge (ESD) can damage your upgrade processor, disk drives, add-in boards, and other components. Perform the upgrade instruction procedures described at an ESD workstation only. If such a station is not available, you can provide some ESD portection by wearing an antistatic wrist strap and attaching it to a metal part of the system chassis. If a wrist strap is unavailable, establish and maintain contact with the system chassis throughout any procedures requiring ESD protection.*

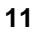

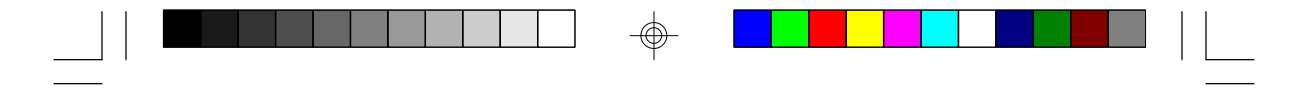

 $\textcircled{\scriptsize\textcircled{\#}}$ 

**PCI/ISA System Board-**

## *Hardware Installation*

### **Installation Procedures**

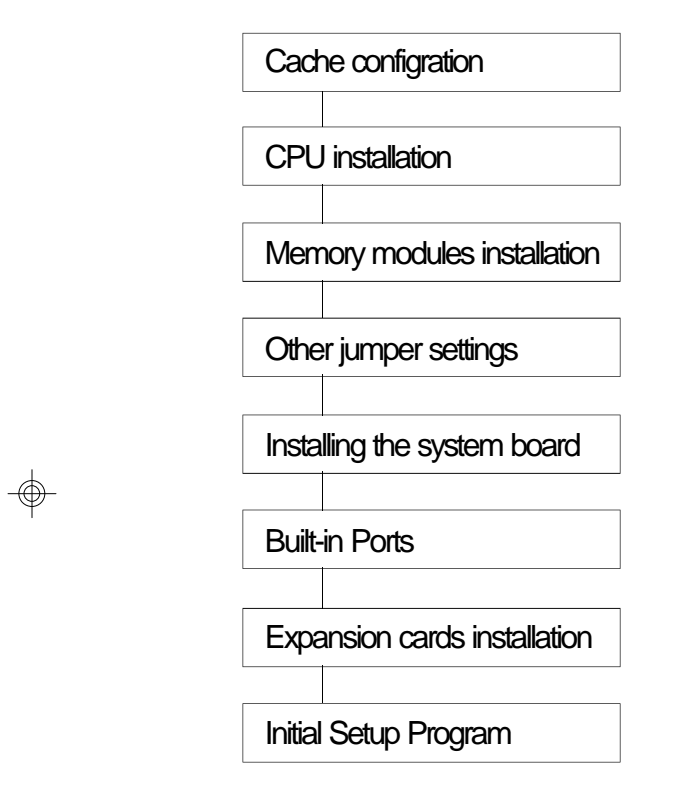

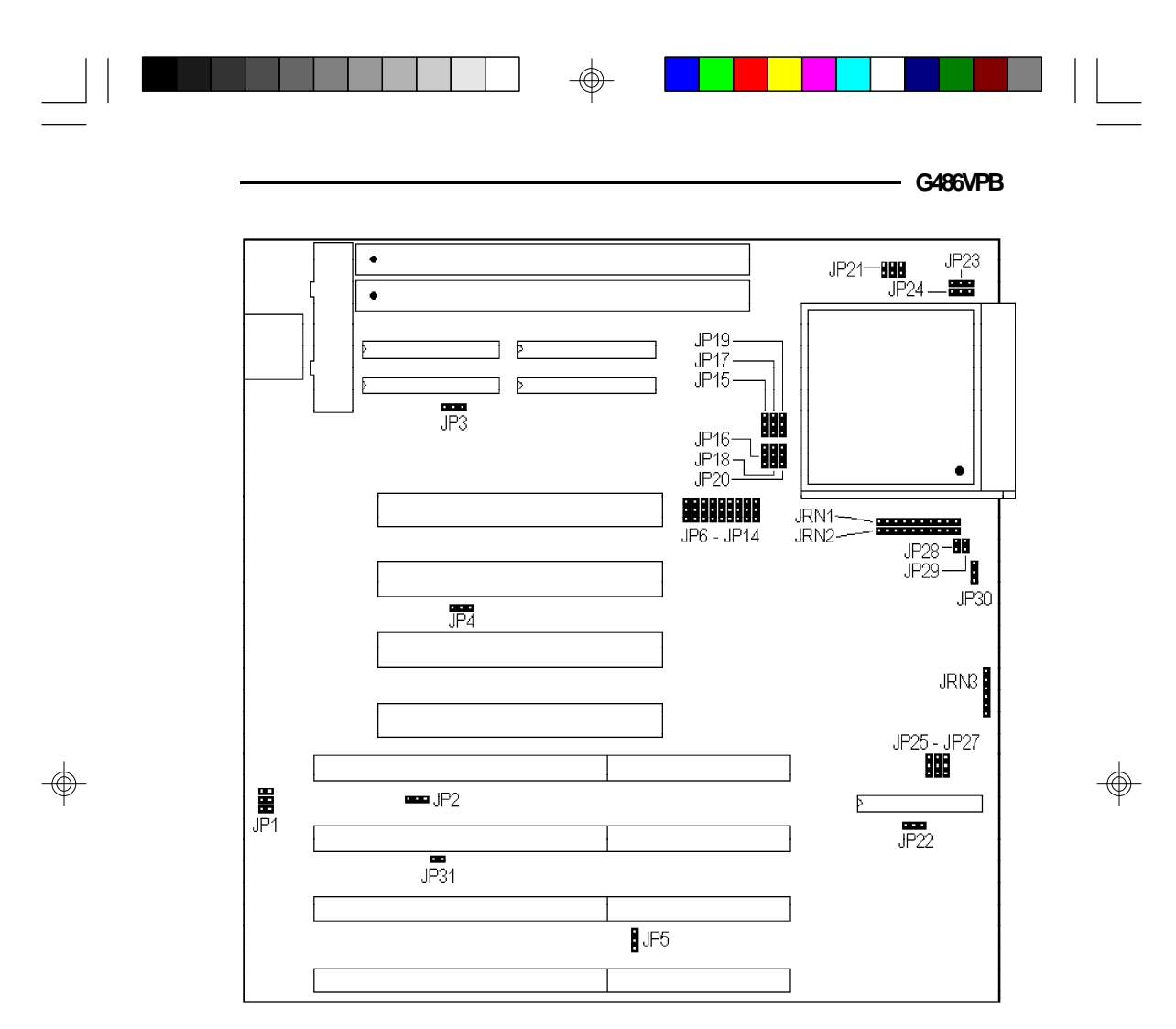

 **Locations of jumpers on the G486VPB system board**

 $\Rightarrow$ 

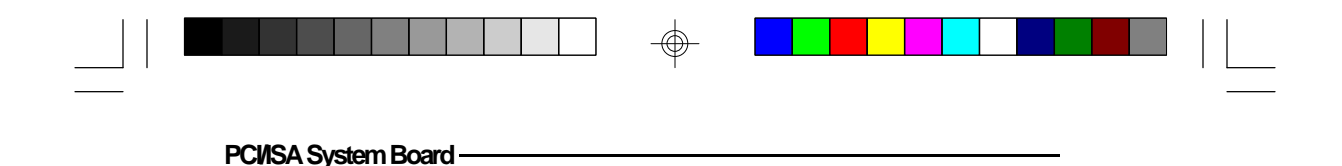

### *Cache Configuration*

The G486VPB system board can be configured to three different cache sizes: 128KB (default size), 256KB, and 512KB. Regardless of the amount of cache memory installed, one 8Kx8 or 32Kx8 is needed for tag RAM to store the cacheable addresses. The locations of the SRAM sockets and Jumpers JP10-JP14 on the system board are shown below.

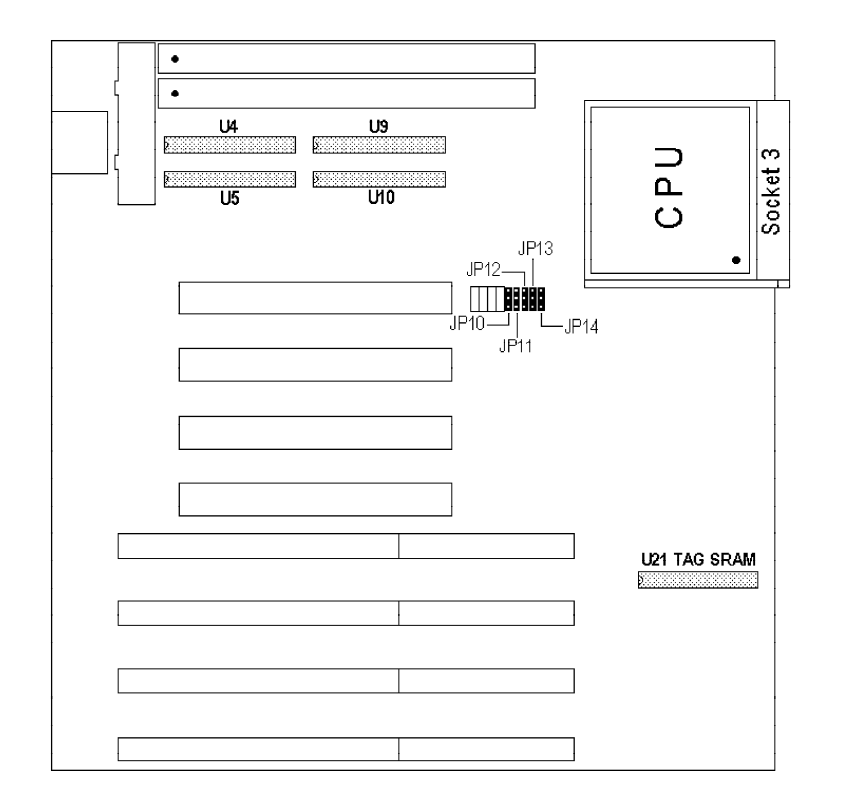

 **Locations of the SRAM sockets and jumpers JP10-JP14 on the G486VPB system board**

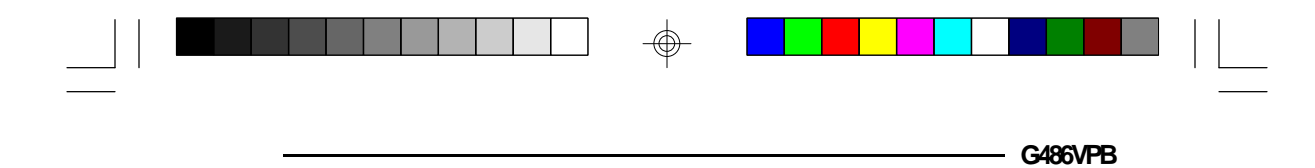

To upgrade from 256KB to 512KB of cache memory, use four pieces of 128Kx8 SRAM.

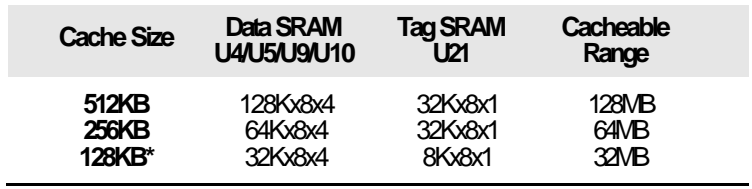

\* Default setting

⊕

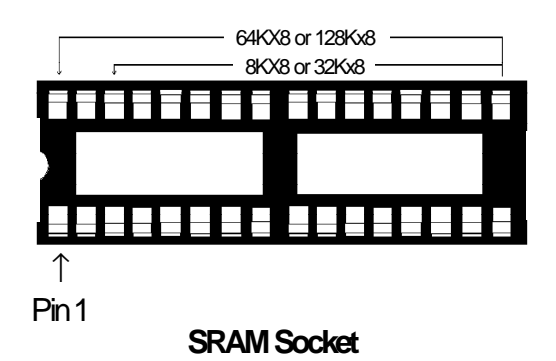

 $\bigoplus$ 

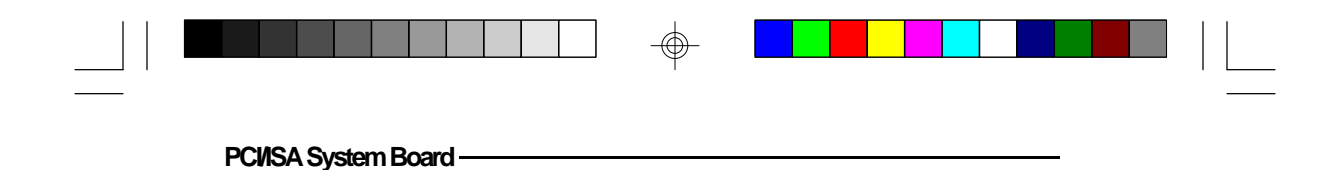

### **Jumper Setting for Cache Memory**

Please refer to the figure on page 14 for the locations of Jumpers JP10, JP11, JP12, JP13 and JP14.

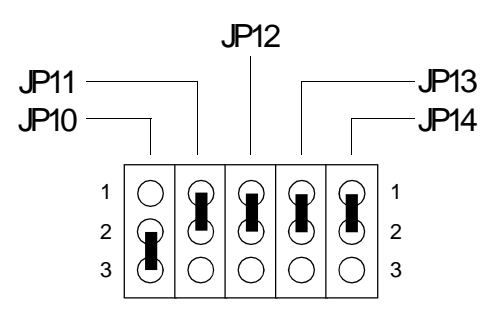

### **128KB\* Cache SRAM (default)**

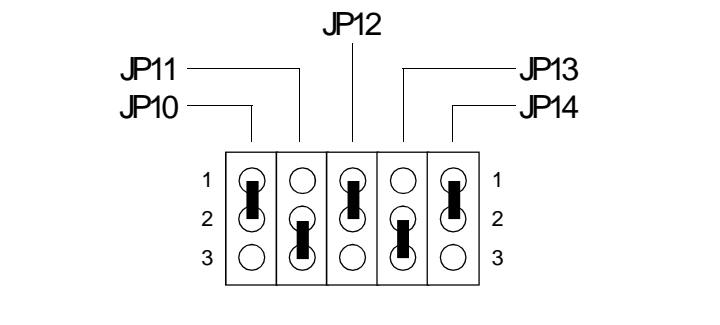

⊕

**256KB Cache SRAM**

 $\textcircled{\scriptsize\textcircled{\#}}$ 

**16**

</u>

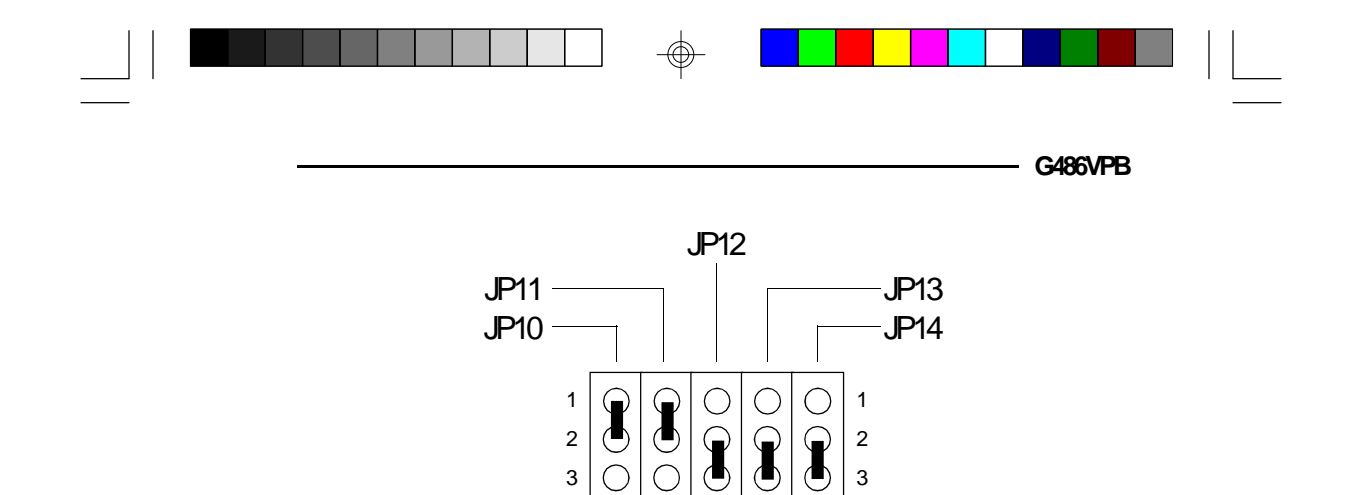

**512KB Cache SRAM**

 $\Rightarrow$ 

 $\overline{\bigoplus}$ 

 $\overline{\neg}$ 

**17**

 $\sqrt{1}$ 

 $\Rightarrow$ 

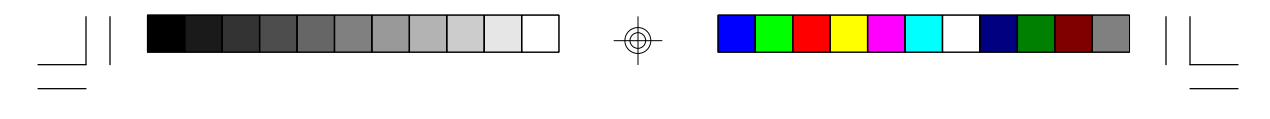

**PCI/ISA System Board**

### *CPU Installation*

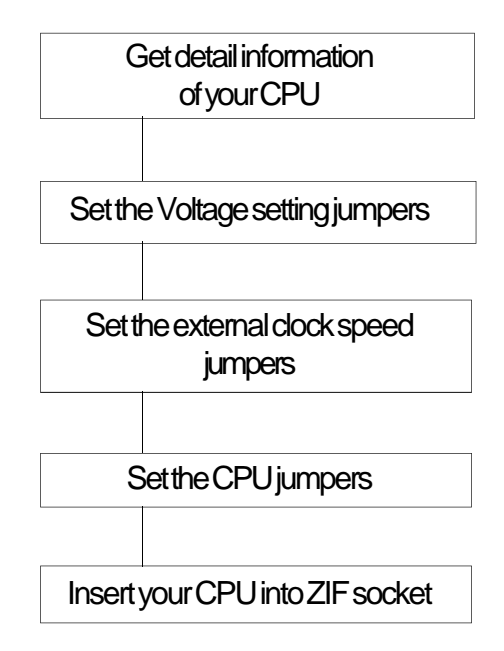

The G486VPB is equipped with a 237-pin Zero Insertion Force (ZIF) socket at location U17 (please refer to the next page) of the system board. This socket is designed for the easy removal of the old CPU and the easy insertion of the upgrade CPU. If you need to apply excessive force to insert the CPU, the installation is being done incorrectly. Make sure the jumpers are set correctly before applying power, or you may damage the CPU or system board.

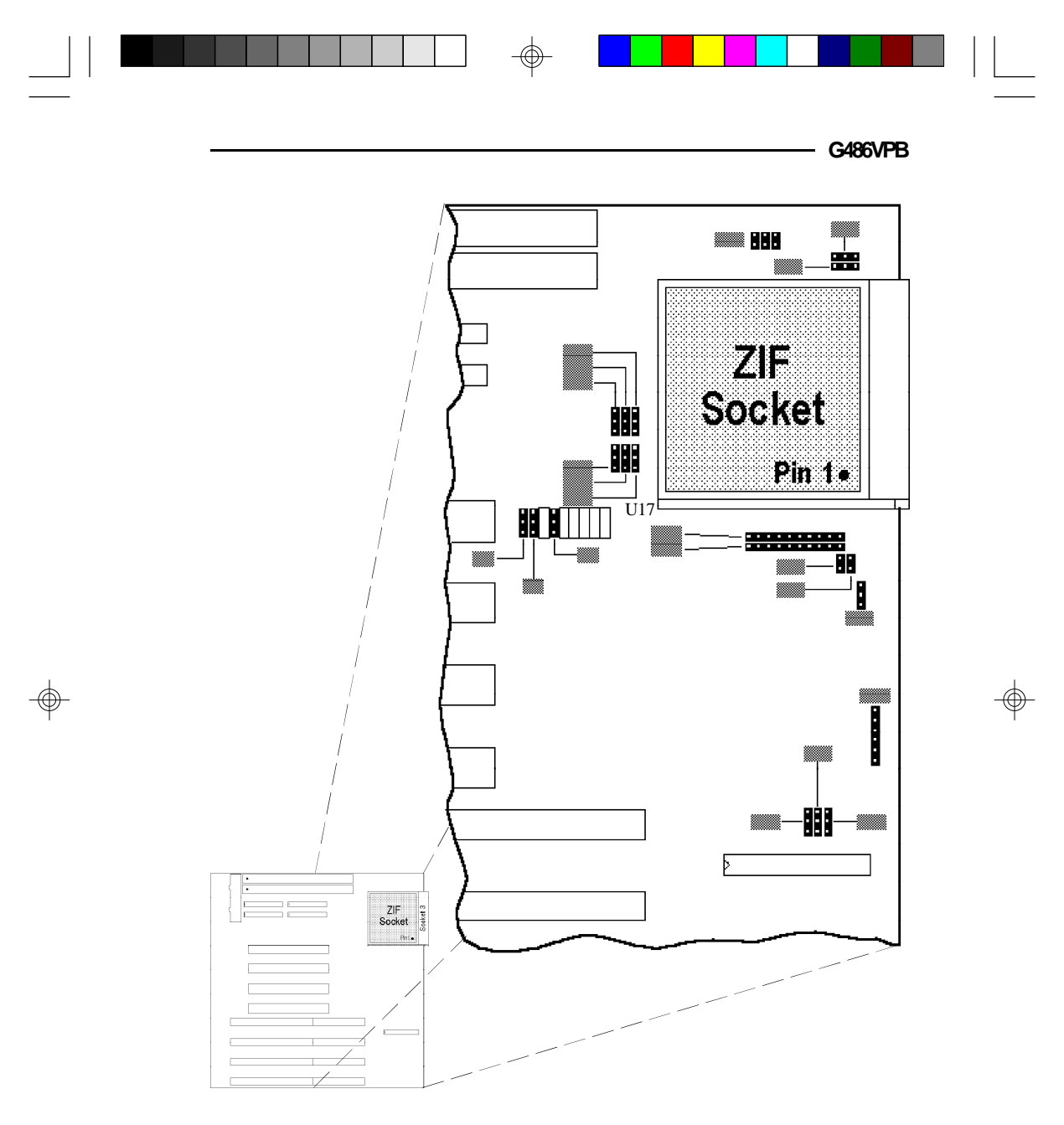

**Locations of the ZIF socket, JP6 - JP7, JP9 , JP15 - JP20, JP21, JP23 - JP30 and JRN1 - JRN3 on the G486VPB system board**

 $\Rightarrow$ 

 $\Box$ 

**19**

 $\sqrt{2}$ 

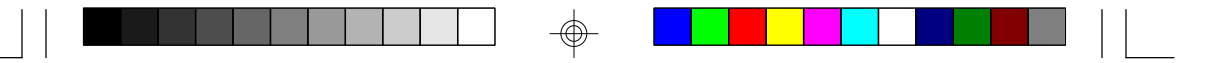

**PCI/ISA System Board**

### **Jumpers JP6, JP7, JP9, JP16, JP18, JP20, JP25-JP27, JP28-JP30, and JRN1-JRN3**

CPU Type Select

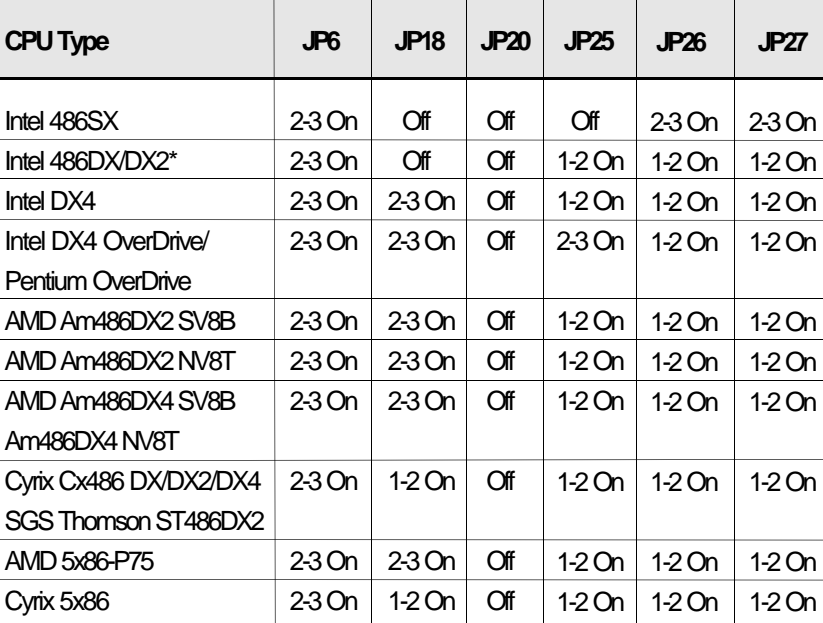

 $\overline{\bigoplus}$ 

 $\bigoplus$ 

 $\sqrt{2}$ 

\* Default

 $\overline{\bigoplus}$ 

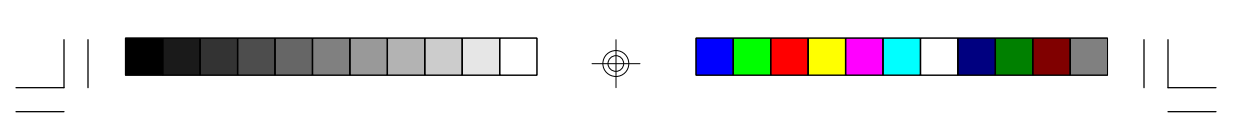

### **G486VPB**

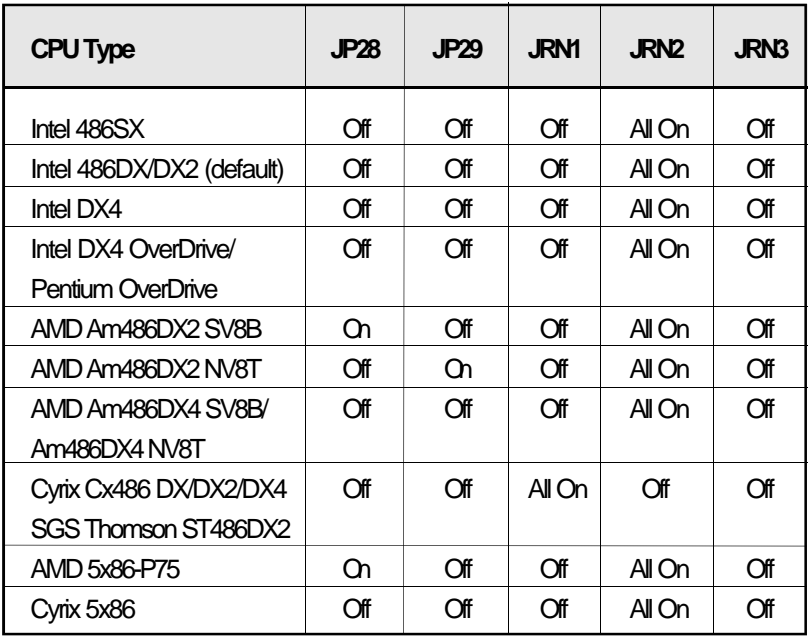

 $\Rightarrow$ 

 $\overline{\bigoplus}$ 

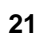

 $\sqrt{2}$ 

 $\Rightarrow$ 

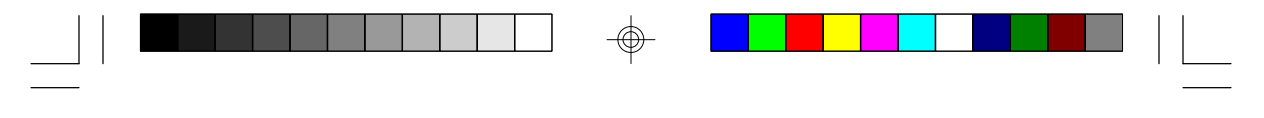

**PCI/ISA System Board**

### **Jumpers JP15, JP17 and JP19**

CPU External Clock Selection

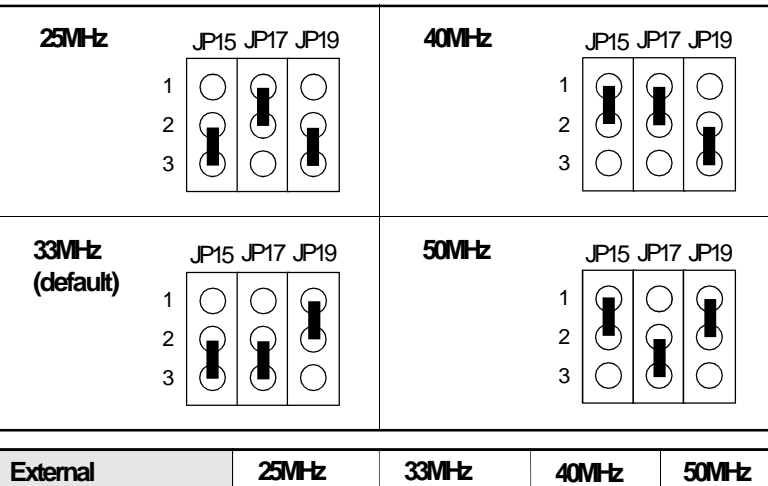

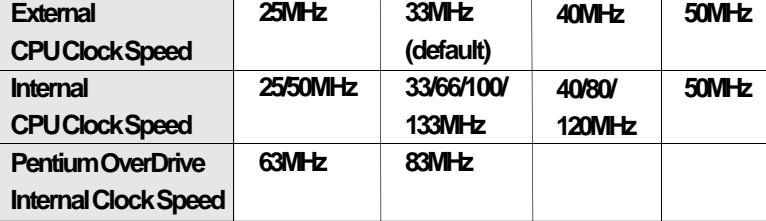

 $\bigoplus$ 

⊕

 $\sqrt{1}$ 

**22**

⊕

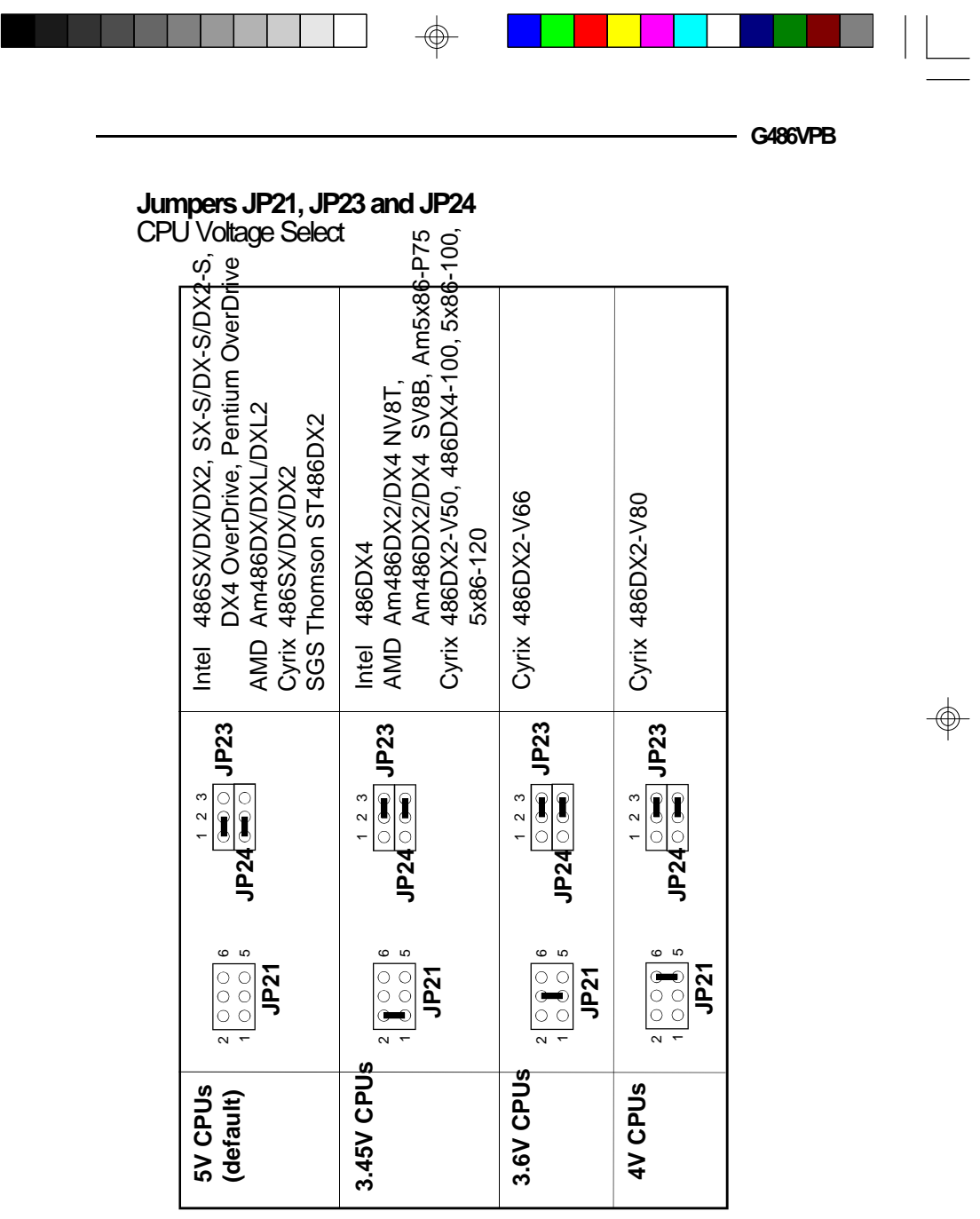

 $\Rightarrow$ 

 $\mathbf{u} = \begin{bmatrix} 1 & 1 \\ 1 & 1 \end{bmatrix}$ 

 $\Rightarrow$ 

**23**

 $\sqrt{\bar{\Gamma}}$ 

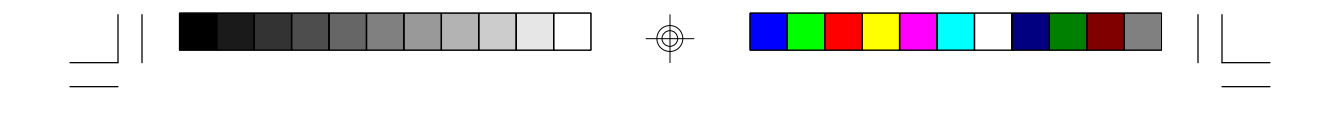

*Installing Upgrade CPUs*

**PCI/ISA System Board**

The G486VPB is equipped with a 237-pin Zero Insertion Force (ZIF) socket at location U17 of the system board. This socket enables you to remove the old CPU and insert the upgrade CPU easily. If you need to apply excessive force to insert the CPU, the installation is being done incorrectly.

#### **Warning:**

*Open the socket only if actually installing a CPU. The warranty on the original CPU will be voided if the S/N seal is broken. Installation of an OverDrive Processor will not affect the original system warranty.*

The 237-pin ZIF socket consists of the four rows of pin holes on each side. To prevent improper OverDrive Processor installation, the ZIF socket has a Plug/Keying mechanism. Several holes in the socket are plugged so OverDrive Processors will go in only one way. If you cannot easily insert the OverDrive Processor, verify that pin 1 of the CPU is aligned with pin 1 of the socket. A warning note--be extremely careful to match pin 1 of the CPU with Pin 1 of the socket. Only Intel's OverDrive Processor is keyed to prevent improper placement in the ZIF socket. Other Intel CPUs, as well as CPUs from other vendors, *can* be placed incorrectly and *will* be permanently damaged if placed incorrectly.

#### **Caution:**

*You will need to change the CPU-type jumper settings. (Please see the previous pages of this manual.)*

*Before proceeding with the upgrade, take note of the following. The microprocessor and heat sink may be hot*

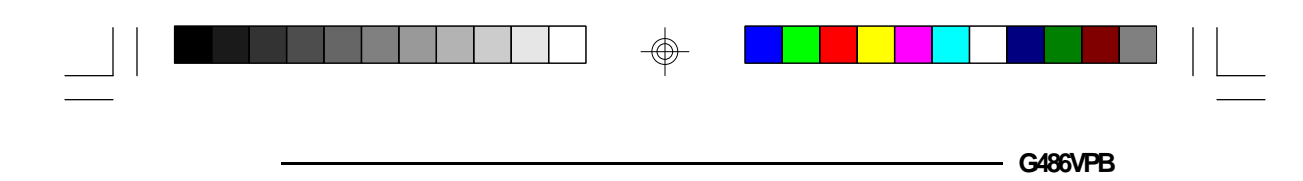

*if the system has been running. To avoid the possibility of a burn, power the system off and let the processor and heat sink cool for 10 minutes.*

### **Clearance Requirements**

The Pentium OverDrive processor comes with a heat sink mounted on top. To maintain proper airflow once the upgrade is installed on the system board, the processor and heat sink require certain space clearances.

The clearance above the OverDrive processor's fan/heatsink must be at least 0.4 in. The clearance on at least 3 of 4 sides of the processor must be at least 0.2 in. The cables (for floppy drive, hard drive, CD-ROM, etc.) must be routed clear of the CPU and its airspace.

#### **Temperature Rating**

The ambient or room temperature must be below 37°C (99°F) for a system installed with the Pentium OverDrive processor.

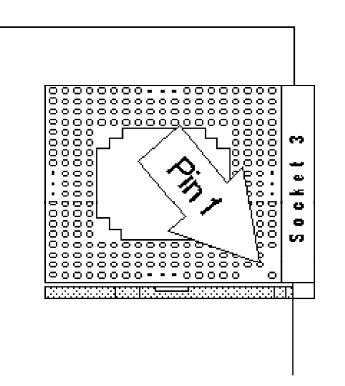

**Zero Insertion Force (ZIF) Socket**

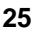

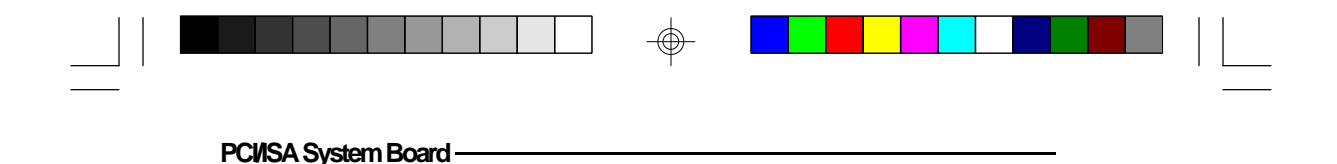

To install an upgrade CPU in the G486VPB, follow the steps below.

1. Make sure the handle on the side of the ZIF socket is up. To raise the handle, pull it out to the side a little and raise it as far as it will go. The top plate will slide back. Do not use screwdrivers or other tools to open the socket, or damage may occur to the system or socket. It may be necessary to initially apply a small amount of sideways force to free the handle from its retaining "tab." Once clear of the "tab," the lever will open easily.

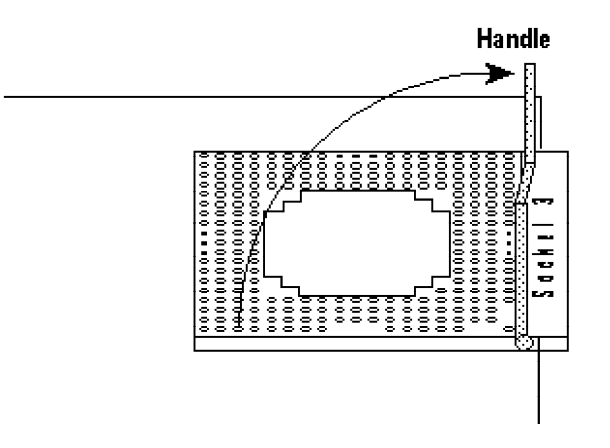

#### **Lifting the Handle**

2. Once the lever is completely up, remove the old CPU by carefully lifting it straight out of the socket. You are now ready to insert the new CPU.

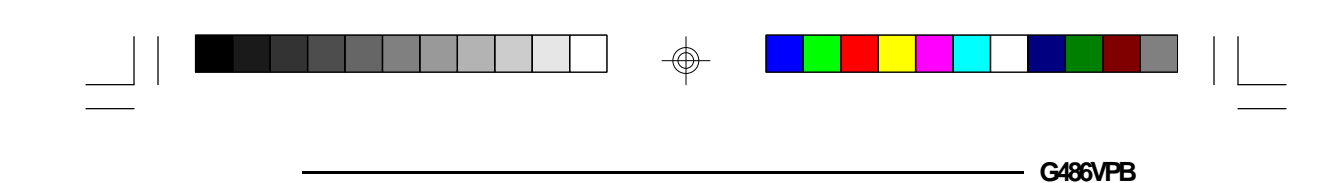

- 3. Position the CPU above the ZIF socket. Make sure pin 1 of the CPU is aligned with pin 1 of the socket. Lower the chip until the pins are inserted properly in their corresponding holes. Remember that no force is needed to install the CPU. If the CPU will not easily insert, please verify you have pin 1 of the CPU aligned with pin 1 of the socket. Applying too much pressure can damage the CPU or the socket.
- 4. Push the handle down until the handle locks into its place. The top plate will slide forward. You will feel some resistance as the pressure starts to secure the CPU in the socket. This is normal and will not damage the CPU. However, if the handle is not completely closed, damage to the CPU and/or system board may result.

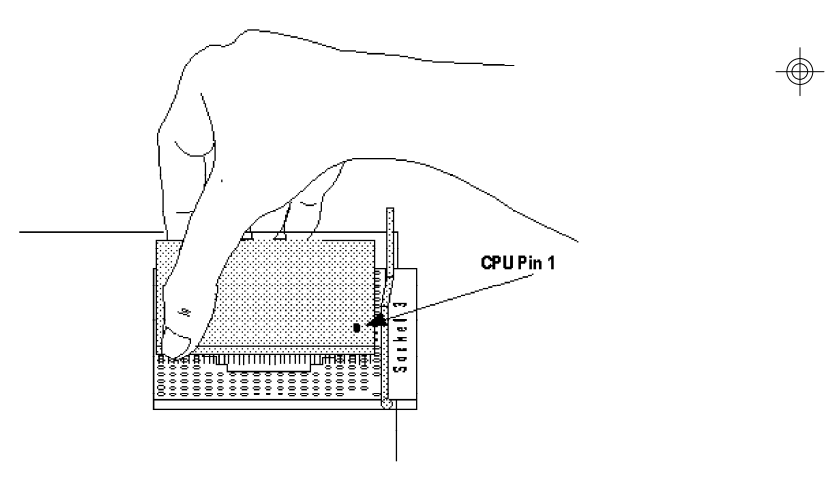

**Positioning the CPU Above the ZIF Socket**

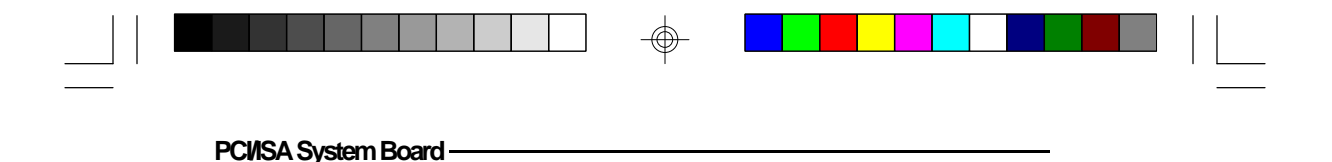

### *Fan Exhaust*

The CPU must be kept cool by using a fan exhaust configuration in connection with the heatsink. The temperature of the air entering the fan/heatsink cannot exceed 45°C.

In order to provide proper airflow to the CPU, all movable obstructions (power supply cables, cards, floppy disk cables) must be clear of the CPU heatsink/ fan component in accordance with the space clearance discussed in the CPU installation section of this manual.

⊕

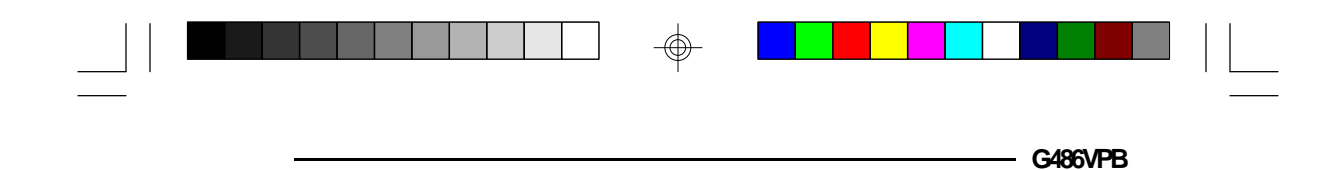

### *Memory Installation*

The G486VPB system board can support 1MB to 128MB of memory using HSIM modules. HSIM is an acronym for High Density Single In-line Memory.

A SIM module consists of several RAM chips soldered onto a small circuit board. A SIM module connects to the system board via a 72-pin card-edge connector.

The SIM sockets are divided into four banks on the system board. The G486VPB uses 256Kx36, 512Kx36, 1Mx36, 2Mx36, 4Mx36, 8Mx36, or 16Mx36 HSIM modules installed in four banks. Non-parity (x32) SIMMs can also be used if parity checking is turned off in CMOS Setup.

You will need 1 or 2 pieces of SIM modules, depending on the amount of memory you intend to install. The following table summarizes the bank locations and modules needed for the corresponding memory sizes.

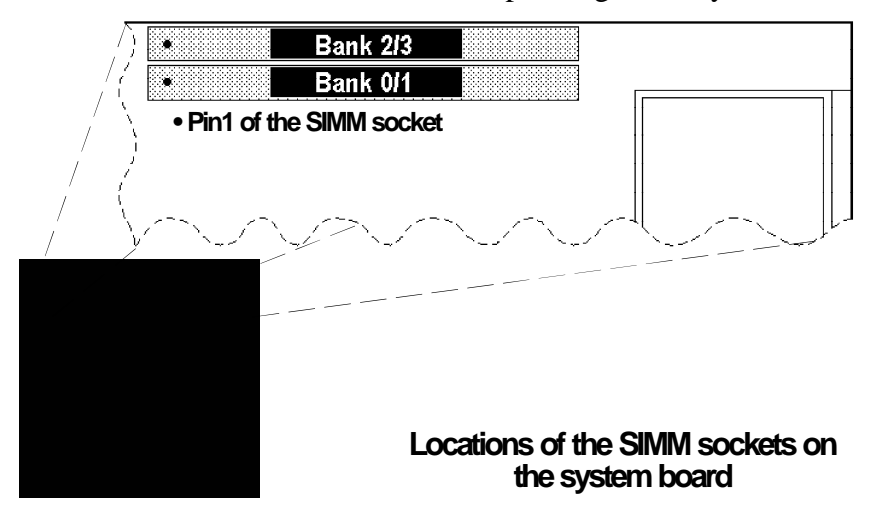

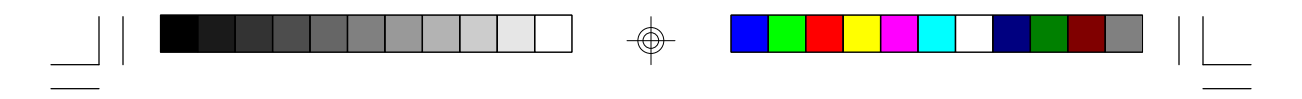

**PCI/ISA System Board**

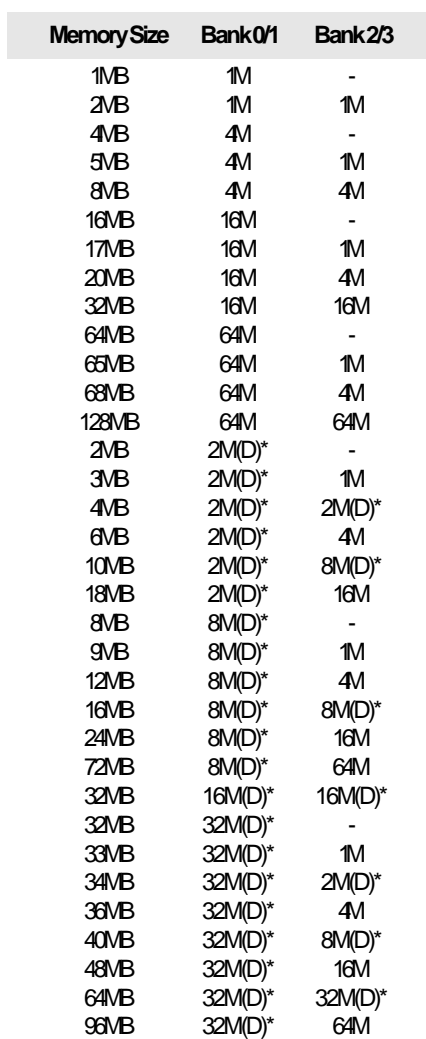

 $\Rightarrow$ 

 $\bigoplus$ 

 $\sqrt{1}$ 

\*(D) - Double Density

**30**

 $\overline{\mathbb{R}}$ 

 $\overline{\bigoplus}$ 

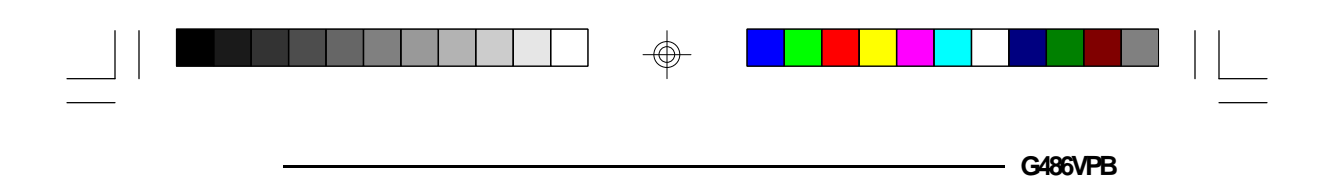

#### **Note:**

*If you are installing only one SIMM, you can install it in any of the sockets. The bank you choose is considered to be Bank 0/1.*

### *Installing the Modules*

An HSIM module simply snaps into a socket on the system board. Pin 1 of the HSIM module must correspond with Pin 1 of the socket.

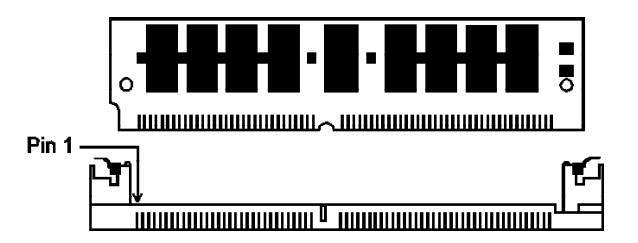

- 1. Position the HSIM module above the socket with the "notch" in the module aligned with the "key" on the socket.
- 2. Seat the module at a  $45^\circ$  angle into the bank. Make sure it is completely seated. Tilt the module upright until it locks in place in the socket.

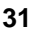

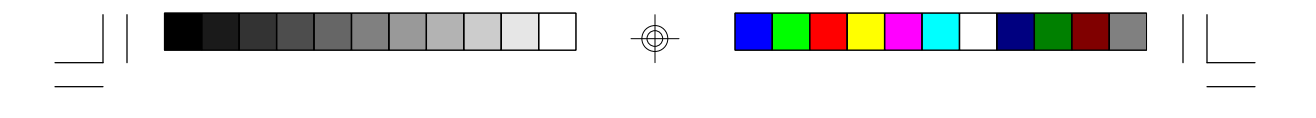

**PCI/ISA System Board**

*Other Jumper Settings*

**Jumper Settings for Internal/External Battery, CMOS Clean, Flash EPROM, PS/2 Mouse, CPU Speed for PCI Slots and Parallel Port ECP DMA Channel Setting**

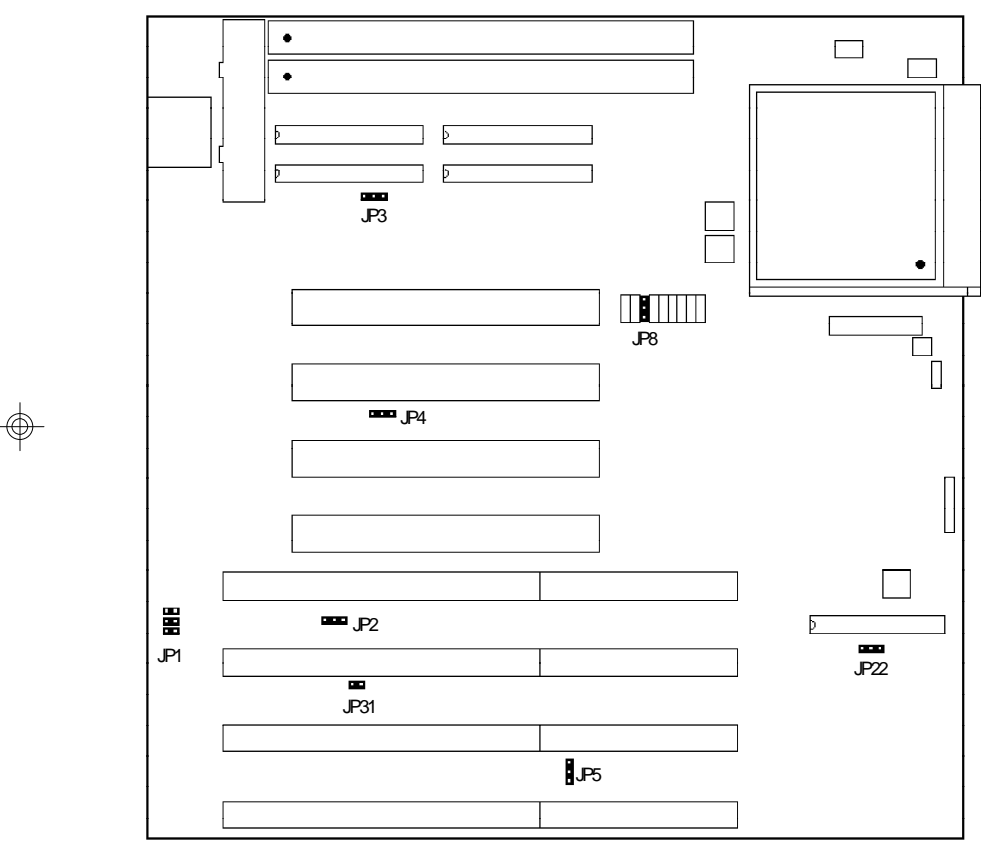

⊕

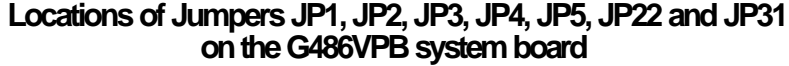

 $\circledast$ 

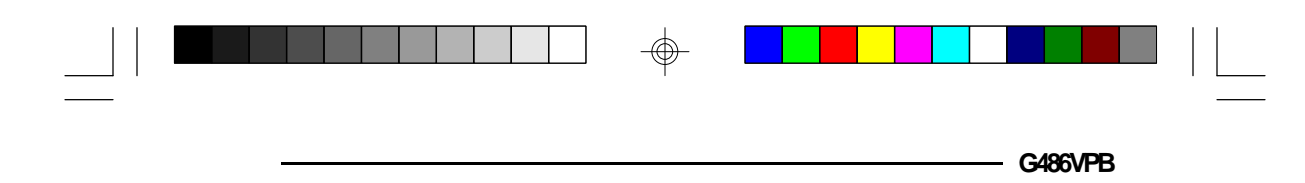

**Jumper JP3** Internal Battery Select

The G486VPB comes with an internal Lithium battery. If you wish to install an external 3.6V Lithium battery, set JP3 pins 1 and 2 to On.

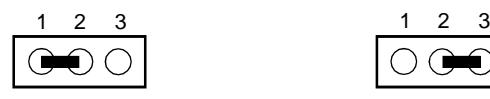

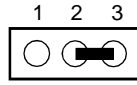

1-2 On: External Battery Enabled (Default)

2-3 On: Internal Battery Enabled

### **Note:**

*If you enable the external battery, you must connect the external battery to connector J3 or your system will lose its CMOS settings when powered off.*

### **Jumper JP22** CMOS Clean Select

If, for some reason, the CMOS becomes corrupted, the system can be reconfigured with the default values stored in the ROM BIOS. To load the default values, set JP22 pins 2 and 3 to On for approximately two minutes, then return to the default position.

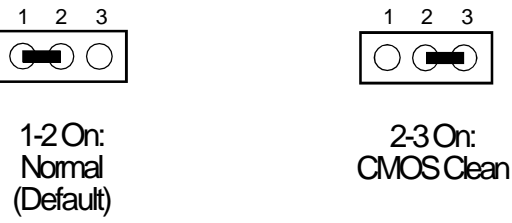

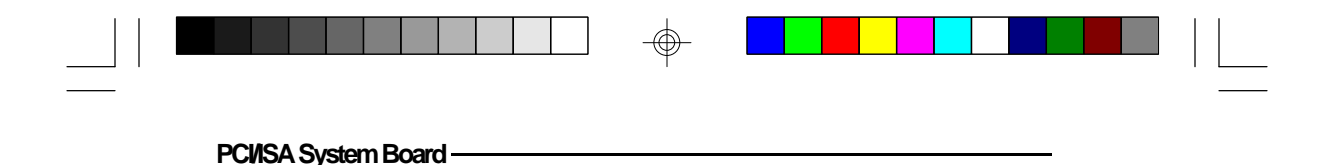

**Jumper JP5** EPROM Type

Jumper JP5 shoud be set to match the type of the EPROM installed on the system board. The EPROM type setting has been set by the manufacturer; do not change the setting by yourself without manufacturer authorization.

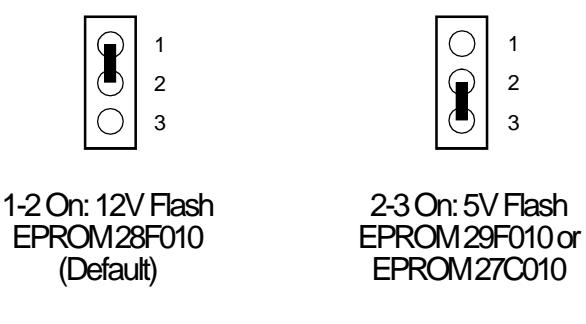

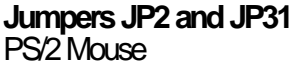

The G486VPB package includes a card-edge bracket with serial and mouse port. By default, the mouse port is disabled. If you intend to use a PS/2 mouse, the port must be enabled. The PS/2 mouse port uses IRQ12, but when the PS/2 mouse port is disabled, IRQ12 is available to other devices. To enable the PS/2 mouse, set Jumper JP2 pins 1 and 2 to On, and JP31 to Off. Make sure you connect the PS/2 mouse port to Connector CN3.

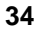

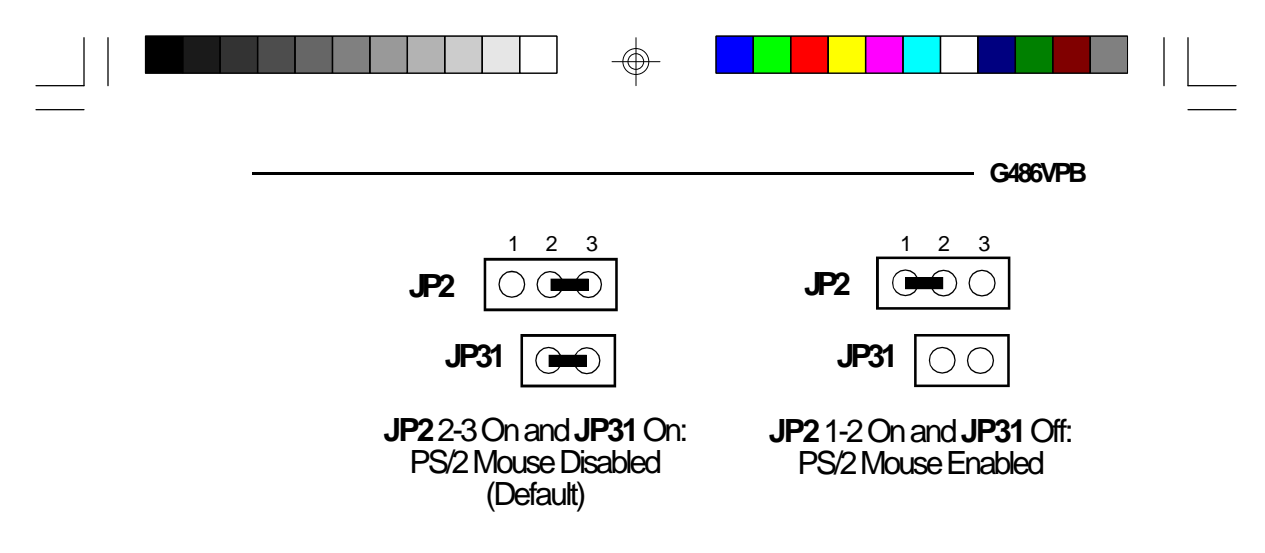

### **Jumpers JP4 and JP8** CPU External Clock Speed for PCI Slots

These jumpers should be configured according to the type of CPU installed on the system board. Set Jumpers JP4 and JP8 pins 2 and 3 to On if the CPU external clock speed is greater than 33MHz. If the CPU external clock speed is less than or equal to 33MHz, set Jumpers JP4 and JP8 pins 1 and 2 to On.

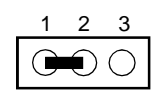

1 2 3 1 2 3

1-2 On: CPU External Clock Speed <= 33MHz (Default)

2-3 On: CPU External Clock Speed > 33MHz

Set Jumpers JP4 and JP8 pins 2-3 to On if your G486VPB system board uses one of the following CPUs: 486DX-50, 486DX2-80, 486DX-40 or 486SX-40. The CPU external clock speed supported by each of them is greater than 33MHz.

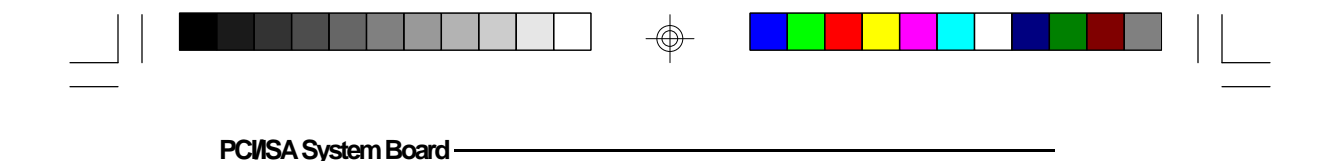

### **Jumper JP1** ECP DMA Channel Select

The on-board printer port can be set to ECP mode in CMOS Setup. In ECP mode (but not in the other printer port modes), the printer port requires a DMA channel. Set Jumper JP1 to assign either DMA Channel 1 or DMA Channel 3 to the ECP port. Use a DMA channel that does not conflict with your add-in cards. For example, if you have a sound card that uses DMA3, then assign DMA1 to the ECP port.

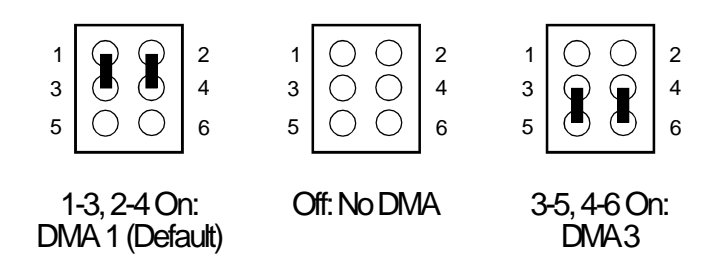
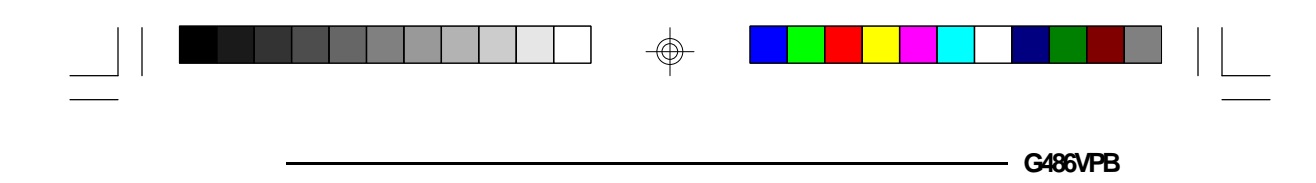

# *Installing the System Board*

Before installing the system board into your system unit, you should prepare the tools you will need:

You will need:

- *• one medium size, flat-bladed screwdriver*
- *• one medium Phillips screwdriver*
- *• one grounded wriststrap for electrostatic discharge protection*

## *Step 1*

Unlock your system unit. Turn off the power and disconnect all power cords and cables.

## *Step 2*

Remove the system unit cover. Refer to the manufacturer's instructions if necessary.

# *Step 3*

Wear the grounded wriststrap, remove all expansion cards and detach all connectors from the old system board.

## *Step 4*

Loosen the screws holding the original system board and remove the board from the system. Save the screws.

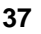

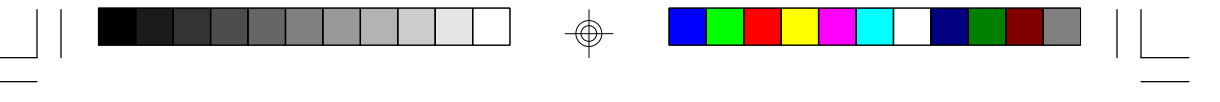

# *Step 5*

Remove the G486VPB from its original packing box. Be careful to avoid touching all connectors and pins on the board. Please refer to the handling instructions on pages 10 and 11 for proper handling techniques.

### *Step 6*

Insert the HSIM modules into the SIMM banks on the G486VPB. The quantity and location of the SIM modules is dependent upon the memory configuration and type of modules you intend to use.

## *Step 7*

Install the CPU. Be sure Pin 1 of the CPU is aligned with Pin 1 of the socket.

### *Step 8*

Set the appropriate jumpers.

### *Step 9*

Install the prepared G486VPB system board into the case and replace the screws.

### *Step 10*

Reinstall all cards and connectors and replace the system unit cover. Reconnect all power cords and cables.

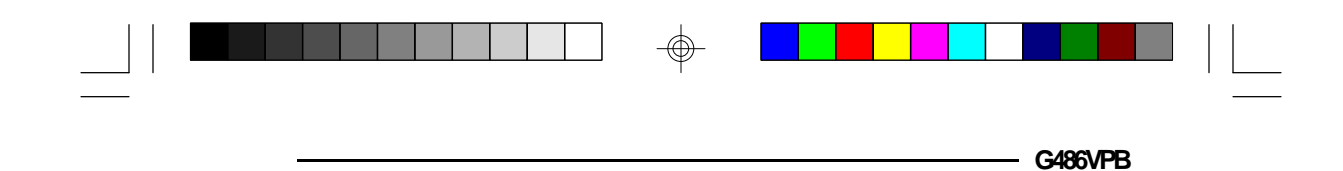

# *Built-in Ports*

The G486VPB system board is equipped with two serial ports, one ECP/EPP parallel printer port, one FDD connector, two IDE hard disk connectors and one PS/2 mouse port.

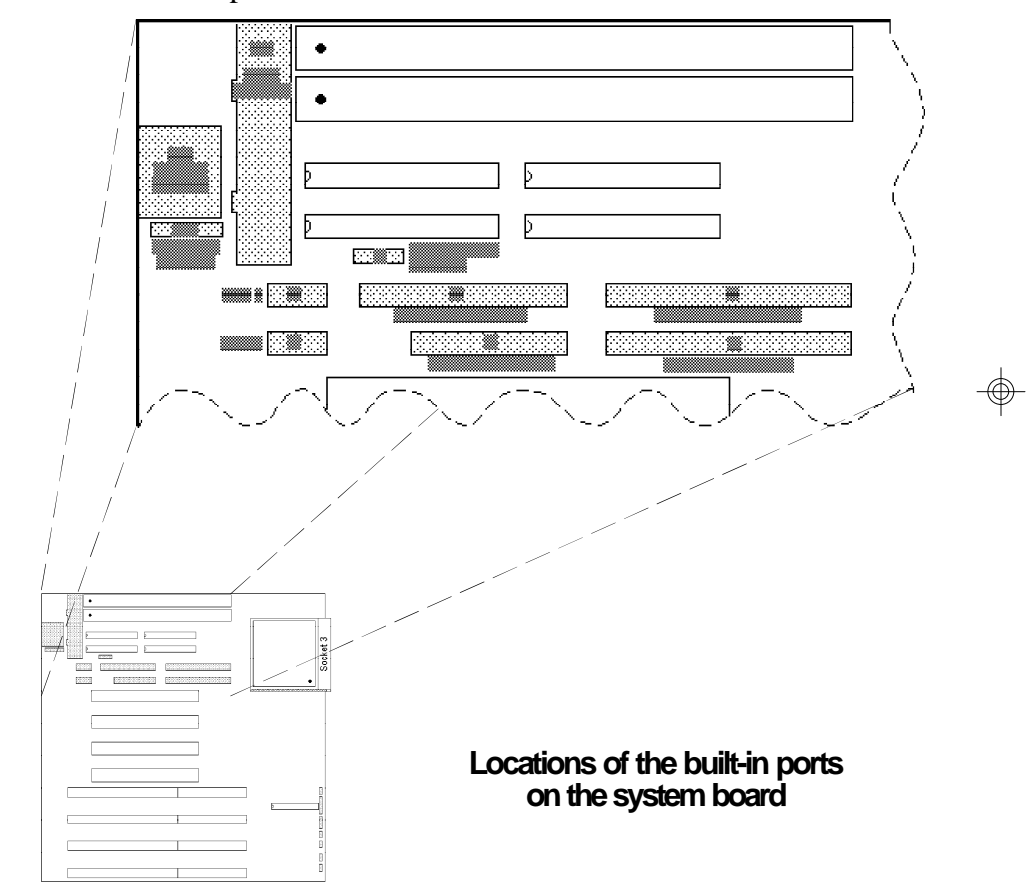

 $\circledcirc$ 

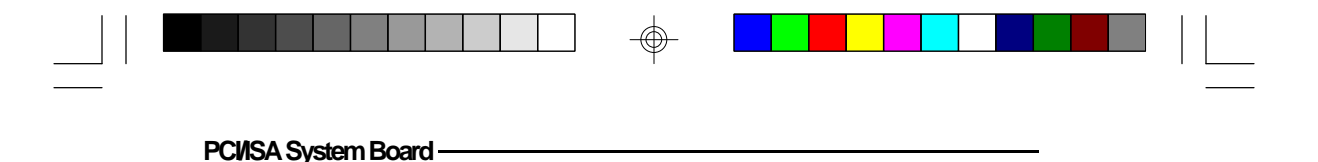

## *Serial Ports*

The built-in serial ports are RS-232C asynchronous communication ports with 16C550-compatible UARTs that can be used with modems, serial printers, remote display terminals, and other serial devices. The G486VPB system board supports IRQ4 for the primary serial port and IRQ3 for the secondary serial port. These serial ports use the following system I/O addresses:

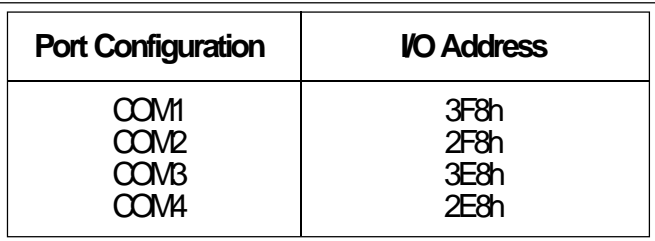

#### *Connecting the Serial Ports*

Two DB-9P serial port cables are provided with the motherboard. They are mounted on a card-edge bracket along with the PS/2 mouse cable. The upper serial port cable should be used for the COM1 primary serial port; connect it to Connector J1 on the motherboard. The lower serial port cable should be used for the COM2 secondary serial port; connect it to Connector J2 on the motherboard. Make sure the colored stripes on the ribbon cables align with pin 1 of Connectors J1 and J2. Mount the card-edge bracket to the system chassis.

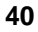

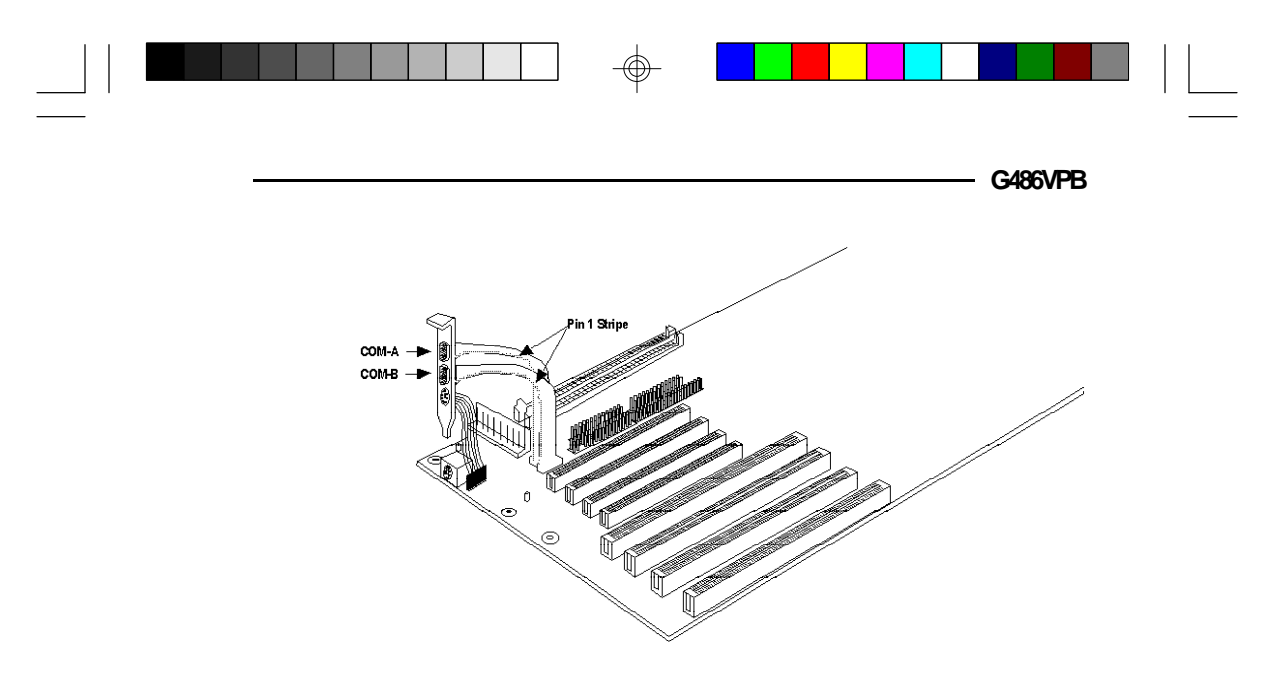

#### **The Primary and Secondary Serial Ports on the G486VPB System Board**

# *Parallel Port*

The G486VPB system board has a standard connector for interfacing your PC to a parallel printer. This port is compatible with both IBM AT printer ports and the new, high speed, bi-directional Extended Capabilities Port standard. The parallel port on your system board can be set to any of the following system I/O addresses:

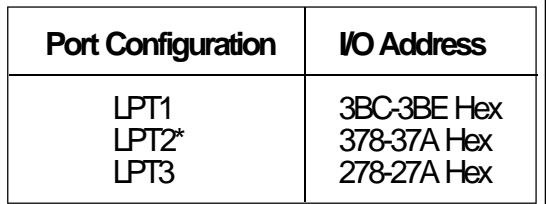

\* Default setting

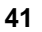

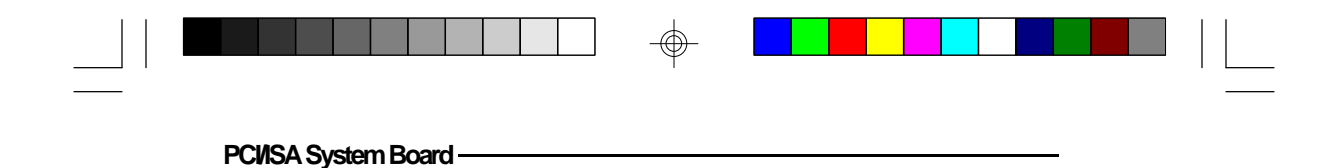

## *Connecting the Parallel Printer Port*

Attach the DB-25S printer port cable, which came with the motherboard, to Connector J5 on the G486VPB system board. Make sure the colored stripe on the ribbon cable aligns with pin 1 of Connector J5. Use a small nutdriver to mount the cable into a DB-25 cutout in the system chassis.

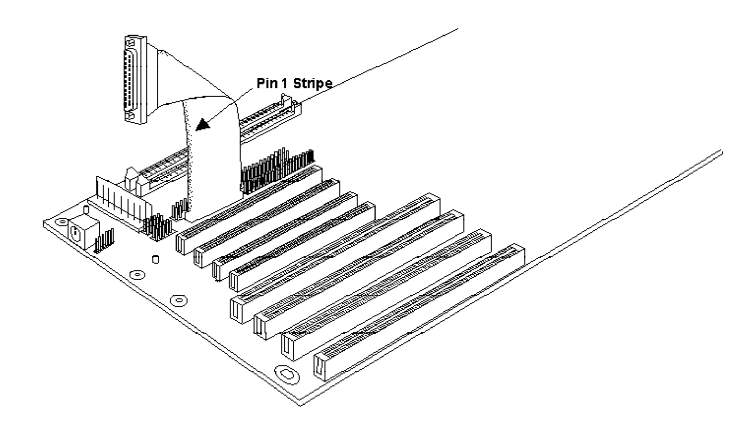

**The Parallel Printer port on the G486VPB system board**

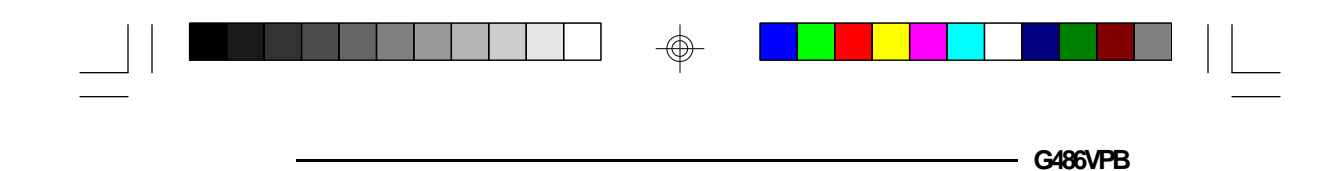

# *Floppy Disk Drive Controller*

The G486VPB system board has a built-in floppy disk controller that supports two standard floppy disk drives. You can install any 360KB/720KB/1.2MB/1.44MB floppy disk drives (2.88MB optional).

### *Connecting the Floppy Disk Cable*

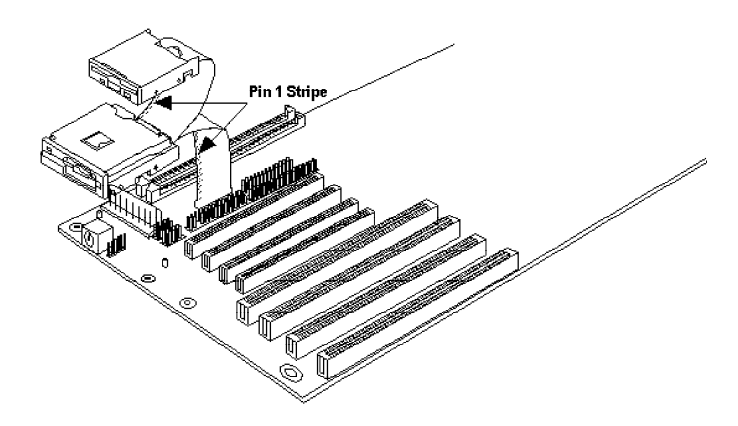

**The Floppy Disk connector on the G486VPB system board**

#### **Step 1**

Install the 34-pin header connector into the floppy disk connector (J4) on the system board. The colored edge of the ribbon should be aligned to pin 1 of the J4 connector.

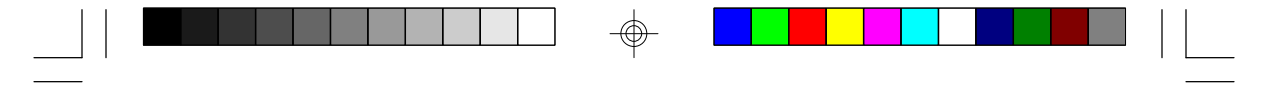

#### **Step 2**

Install the other 34-pin header connector(s) into the disk drive(s) with the colored edge of the daisy chained ribbon cable aligned to pin  $\overline{1}$  of the drive edge connector(s). The end-most connector should be attached to the drive you want to be Drive A.

### *IDE Hard Disk Interface*

**Note:**

The G486VPB system board is equipped with one VL-Bus IDE connector and one ISA IDE connector that will interface four IDE (Integrated Drive Electronics) hard disk drives. An IDE drive is a hard drive with the controller electronics built into the disk assembly. The integration of the controller and the drive as a single unit increases both the reliability and performance by eliminating redundant circuitry.

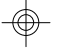

**44**

*Only IDE drives can be connected to the IDE interface.*

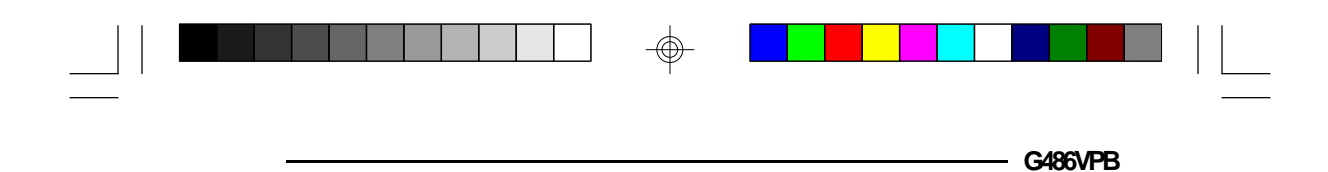

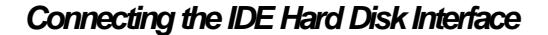

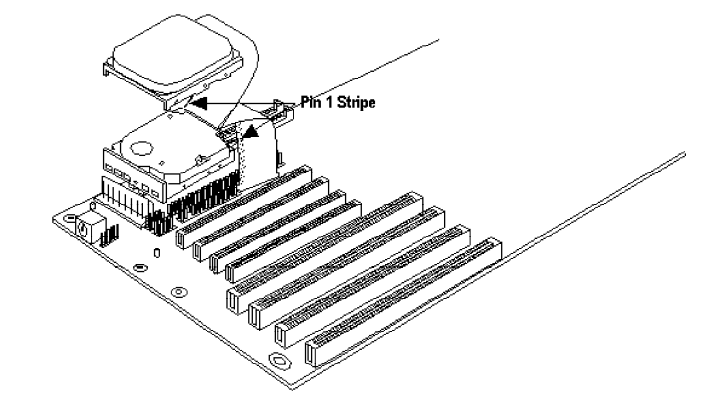

#### **The IDE Hard Disk Connector on the G486VPB System Board**

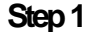

If you are connecting two hard drives, install the 40-pin connector of the IDE cable into the primary disk connector (J7). If you are adding a third or fourth IDE device, install the 40-pin connector of the other IDE cable into the secondary connector (J6). Make sure the colored edge of the ribbon is aligned to pin 1.

### **Step 2**

Install the other  $40$ -pin header connector(s) into the device with the colored edge of the ribbon cable aligned to pin 1 of the drive edge connector(s).

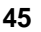

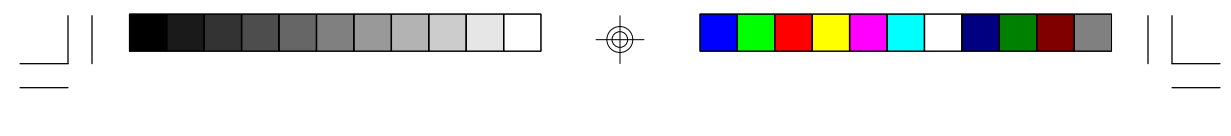

### **Note:**

*Refer to your disk drive user's manual for information about selecting proper drive switch settings.*

### *Adding a Second IDE Hard Drive*

When using two IDE drives, one must be set as the master and the other as the slave. Follow the instructions provided by the drive manufacturer for setting the jumpers and/or switches on the drives. No changes are needed on the G486VPB system board when adding a second hard drive.

We recommend that the IDE hard drives be from the same manufacturer. In a few cases, drives from two manufacturers will not function properly when used together. The problem lies in the hard drives, not the G486VPB system board.

#### *Preparing an IDE Drive for Use*

IDE disk drives are already low-level formatted, with any bad-track errors entered, when shipped by the drive manufacturer. Do not attempt to do a low-level format, or you may cause serious damage to the drive.

To use an IDE drive, you need to enter the drive type (this information is provided by the drive manufacturer) into the system's CMOS setup table. Then run FDISK and FORMAT provided with DOS.

#### **Note:**

*Do not run FDISK and FORMAT programs on a drive that has already been formatted, or you will lose all programs and data stored on the drive.*

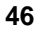

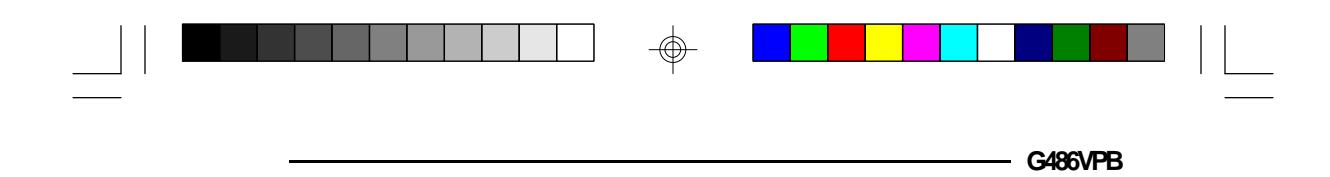

# *PS/2 Mouse Port*

The PS/2 mouse port is a 6-pin connector on the system board. Attach the 6-pin mouse port cable, which came in the G486VPB box, to Connector CN3. Make sure the brown wire on the PS/2 mouse connector aligns with pin 1 of connector CN3. The other end of the wires are attached to the card-edge bracket that also holds the two serial port cables.

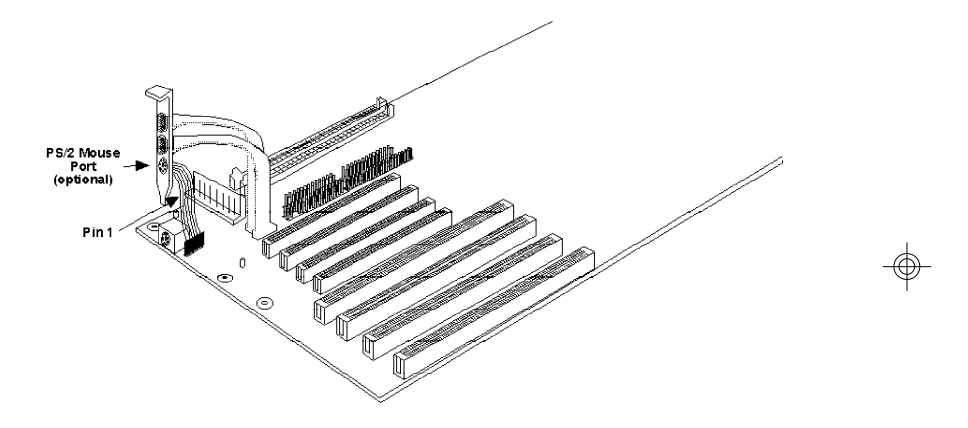

**The PS/2 mouse port on the G486VPB system board**

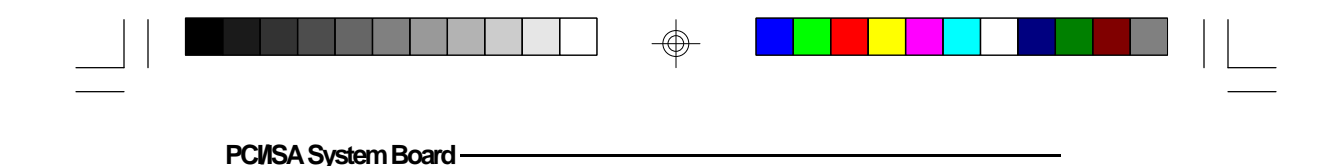

# *Installing Expansion Cards*

The G486VPB is equipped with three dedicated PCI and three dedicated ISA slots. One PCI slot and one ISA slot is shared. You can only install a card in one or the other of the shared slots at a time, you cannot install devices in both slots. Due to the size of the CPU and heatsink/ fan component, card size is limited. The location of the expansion slots are shown below.

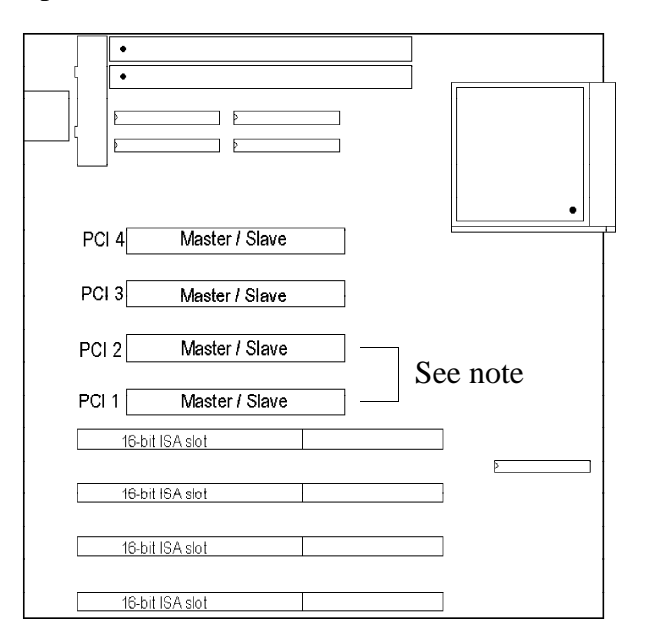

### **Note:**

*The system can support three bus-master PCI cards. Place two bus-master cards in slots PCI3 and PCI4. A third bus-master card can be placed in either slot PCI1 or PCI2. The remaining slot (PCI1 or PCI2) can support a slave card only.*

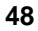

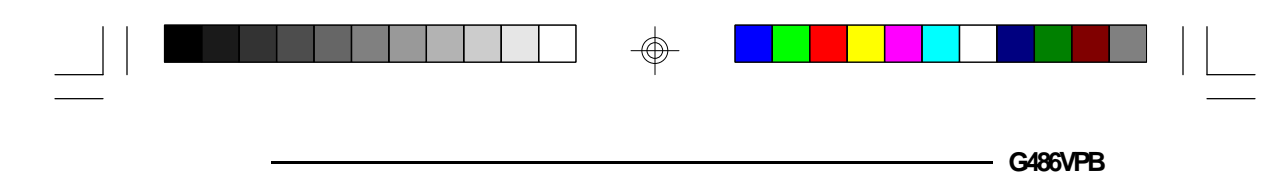

# *v Initial Setup Program*

After you power up your system, the BIOS message appears on your screen and the memory count begins.

After the memory test, the following message will appear on the screen:

#### **Press DEL to enter Setup**

If the message disappears before you respond, restart your system or press the "Reset" button. You may also restart the system by pressing the  $\langle \text{Ctrl} \rangle \langle \text{Alt} \rangle \langle \text{Del} \rangle$ keys. If you do not press these keys at the correct time and the system does not boot, the following error message will appear:

#### **Press Del to enter Setup**

If you have set a password and selected "System" in the Security Option of the BIOS Feature Setup menu, you will be prompted for the password every time the system is rebooted or any time you try to enter Setup. Type in the correct password and press <Enter>.

If you selected "Setup" in the Security Option, you will be prompted for the password only when you try to enter Setup. Refer to the "BIOS Features Setup" section for more information.

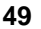

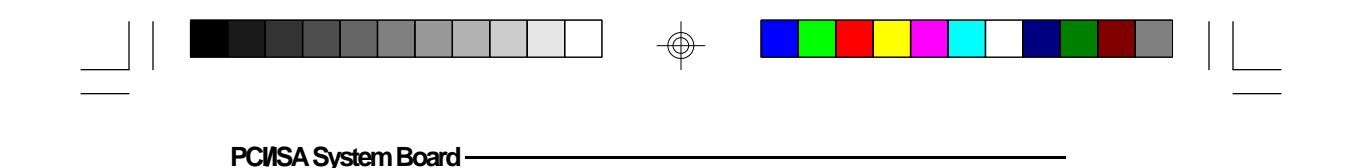

# *Award BIOS CMOS Setup Utility*

Press <Ctrl> <Alt> <Esc> or <Del> simultaneously to enter the Setup utility. A screen similar to the one below will appear.

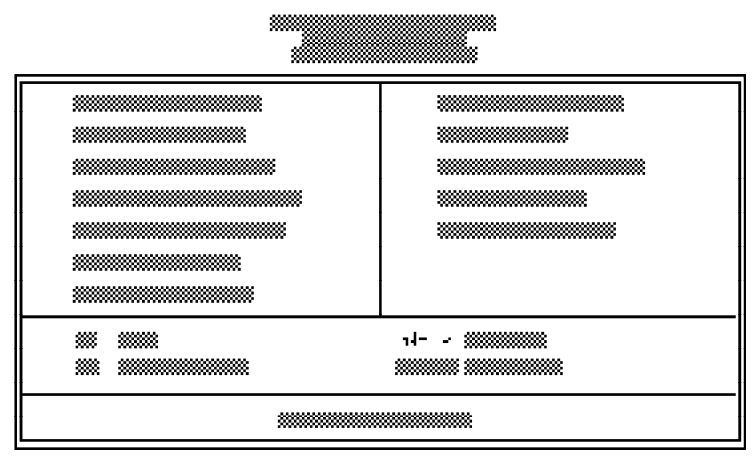

Use the arrow keys to highlight the option you want and press <Enter>.

# *Standard CMOS Setup*

Use the arrow keys to highlight "Standard CMOS Setup" and press <Enter>, a screen similar to the one on the next page will appear.

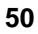

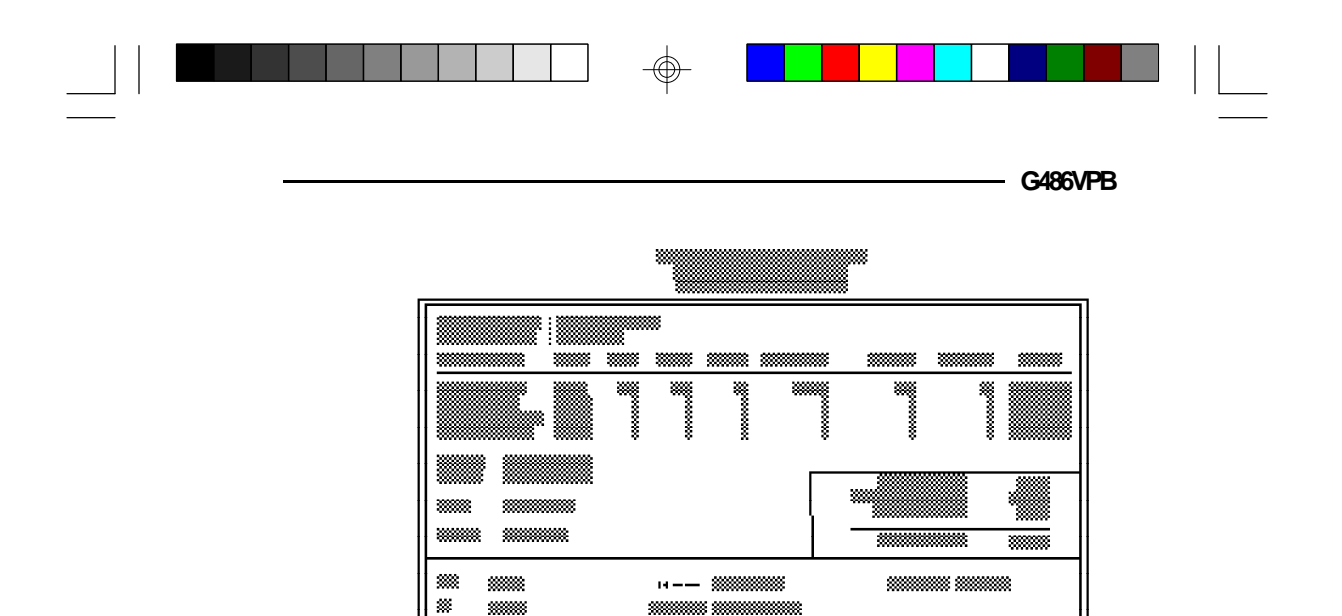

#### **Date and Time**

Sets the time and date for the system. Press <F3> for the calendar.

#### **Primary Master, Primary Slave, Secondary Master and Secondary Slave**

If you have added an IDE drive, you must select the appropriate type for the drive. You may use the "IDE HDD Auto Detection" from the main CMOS setup menu or you can set it manually. The G486VPB has 46 pre-set types and one user-definable type. Use the <Page Up> or <Page Down> keys to select the appropriate type for the drive.

The table in Appendix G gives a complete listing of the available drive types. Any given drive must be set to one specific drive-type number. Please refer to your IDE drive documentation to find the appropriate type number.

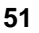

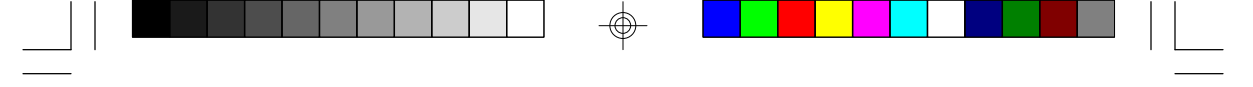

If none of the pre-set types is appropriate for your drive, choose "User", which is the user-definable type. To use this type, highlight either the drive you want to set: Primary Master, Primary Slave, Secondary Master or Secondary Slave. Use the arrow keys until type "User" is showing. Fill in all the parameters as specified by the drive manufacturer. If a drive is not installed, select "None" and press <Enter>.

#### **Drive A and Drive B**

These options are used to select the type of floppy disk drives installed in your system. If neither drive is present, select "None". Make sure you choose the correct drive type; otherwise, your system might format the device improperly.

#### **Video**

This is used to select the type of video adapter installed in your system.

#### **Halt on**

The system will halt if an error is detected during power up.

No Errors: The system boot will not stop for any detected errors.

All Errors: The system will stop whenever the BIOS detects a non-fatal error.

All, But Keyboard: The system will stop for any errors except a keyboard error.

All, But Diskette: The system will stop for any errors except a disk error.

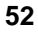

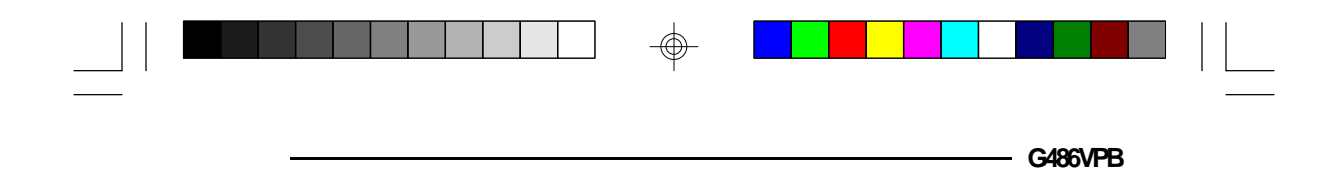

All, But Disk/Key: The system will stop for any errors except a keyboard or disk error.

#### **Memory**

The lower right hand corner shows the base memory size, extended memory size, and the other memory size of your system. You cannot alter these items; your computer automatically detects and displays them.

The Other Memory size refers to the memory located in the 640K to 1024K address space. This is the memory used for different applications. DOS uses this area to load device drivers to keep as much base memory free for application programs.

When you are through making changes in the Standard CMOS Setup, press <Esc> to return to the main menu.

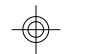

## *BIOS Features Setup*

Use the arrow keys to highlight "BIOS Features Setup" and press <Enter>, a screen similar to the one on the next page will appear.

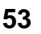

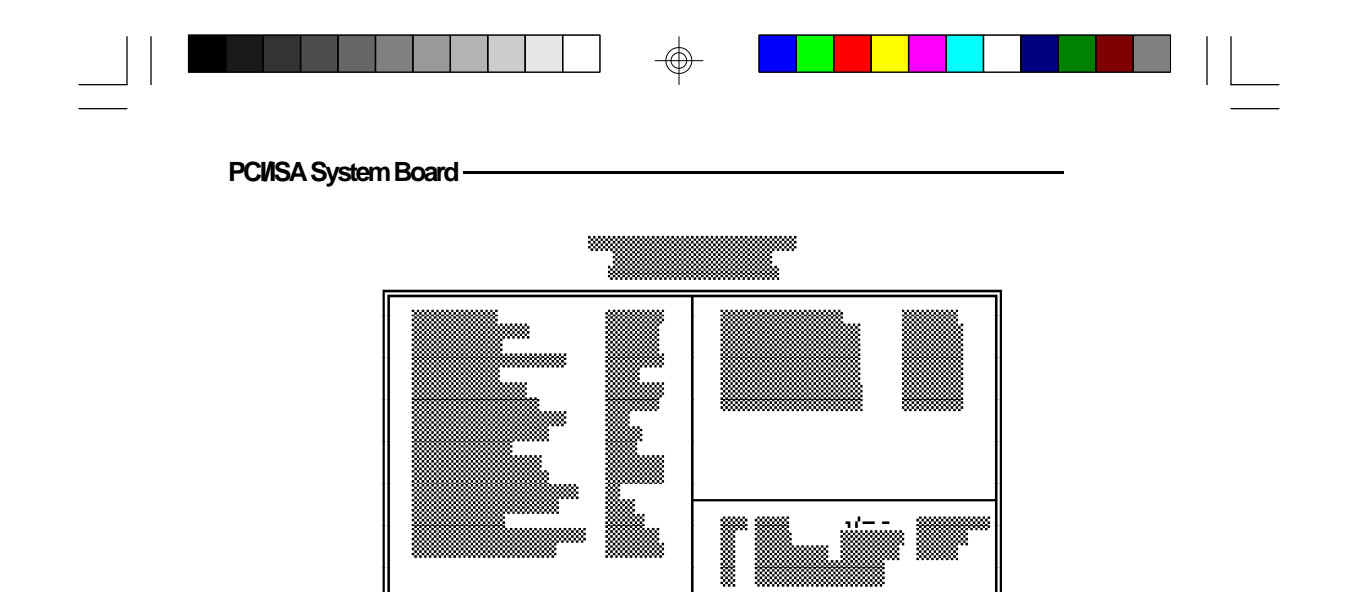

The Virus Warning option may be set to "enabled" or "disabled". When enabled, the BIOS issues a warning when any program or virus sends a Disk Format command or attempts to write to the boot sector of the hard disk drive.

If you choose "System" in the Security Option, you will be prompted for a password every time you cold boot your system or access setup. If you choose "Setup", you will be prompted for a password only when trying to access setup.

If the changes you made are incorrect or you change your mind, press <F6> or <F7> to return to the default settings. Press <Esc> after making the changes to return to the main menu.

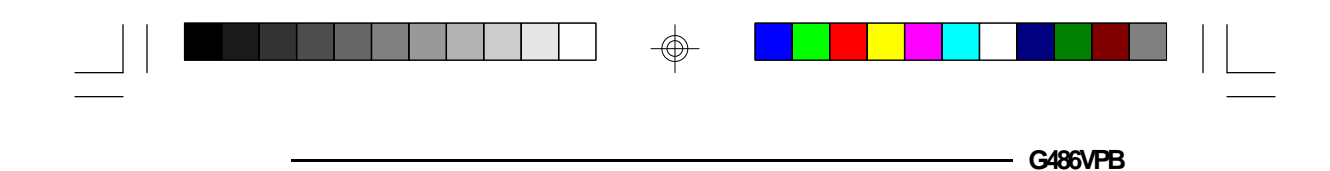

# *Chipset Features Setup*

The G486VPB uses the VIA chipset. The Chipset Features Setup allows you to modify some functions to optimize system performance. It also allows you to enable, disable or select the port address of the built-in serial ports, parallel port, floppy disk controller and hard disk controller.

If you press <Enter>, a screen similar to the one below will appear.

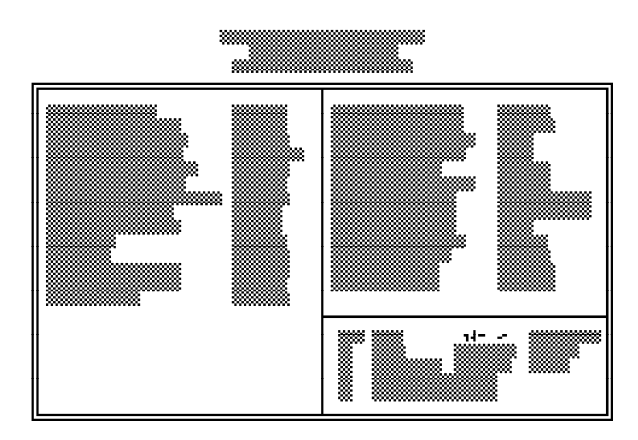

Use the arrow keys to move the highlight bar to the option you wish to change or modify. Use the <Page Up>, <Page Down>, <+> or <-> keys to make the corresponding changes.

If the changes you made are incorrect or you change your mind, press <F6> or <F7> to return to the default settings. Press <Esc> after making the changes to return to the main menu.

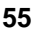

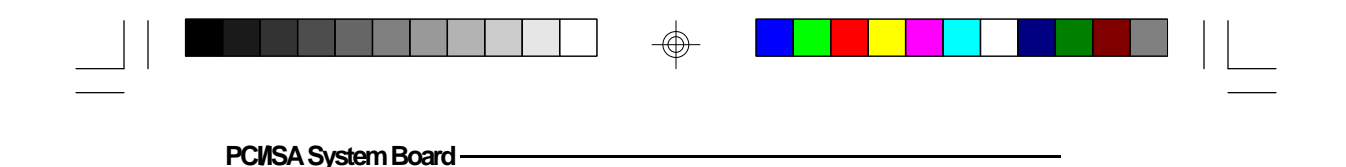

# *Power Management Setup*

Use the arrow keys to highlight "Power Management Setup" and press <Enter>. A screen similar to one below will appear

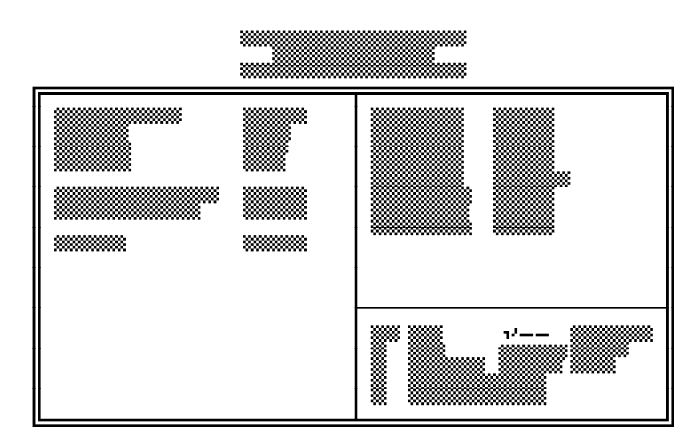

Choosing "Enabled" in the Power Management option will allow you to set Doze Timer, Sleep Timer and Sleep Mode. This will enable your system to reach one of the following power saving stages: Ready, Doze or Suspend. Choose "Disabled" if you do not want your system to enter the power saving mode.

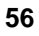

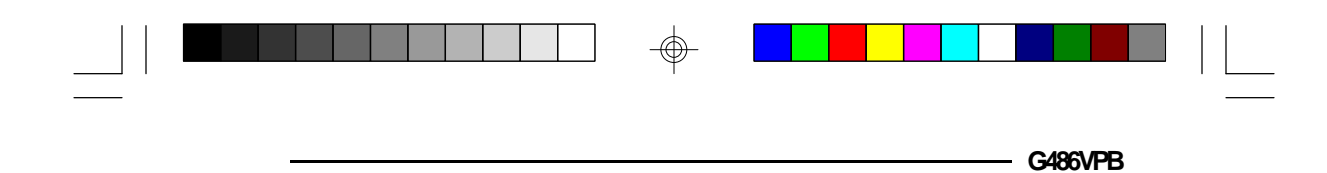

# *PCI Configuration Setup*

Use the arrow keys to highlight "PCI Configuration Setup" and press <Enter>, a screen similar to the one below will appear.

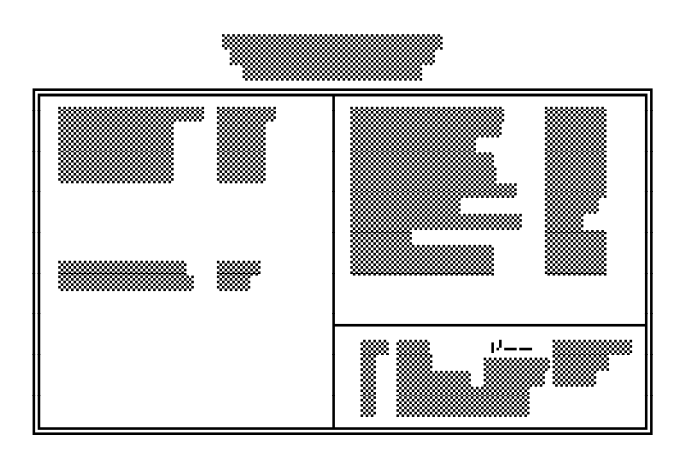

The G486VPB system board supports four PCI slots. Each slot may be assigned INT value if the card installed in the slot requires an interrupt. Each INT may then be assigned an IRQ value.

⊕

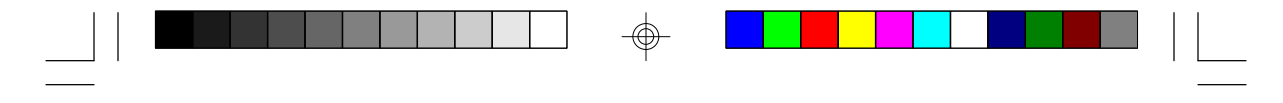

# *Load BIOS Defaults*

If, for some reason, the CMOS becomes corrupted, the system can be reconfigured with the default values stored in the ROM chips. The BIOS default values provide the slowest performance for your system. You should use these values only if you are having hardware problems.

Highlight this option on the main menu and press <Enter>. The message below will appear.

#### **Load BIOS Defaults (Y/N)? N**

Type "Y" and press <Enter> to load the BIOS setup default values. After pressing <Enter>, you will be returned to the main menu.

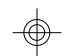

## *Load Setup Defaults*

The Setup default values are very stable and should be selected as standard values for your system.

Highlight this option on the main menu and press <Enter>. The message below will appear.

#### **Load Setup Defaults (Y/N)? N**

Type "Y" and press <Enter> to load the Setup default values. After pressing <Enter>, you will be returned to the main menu.

To configure your system for optimum performance, you must reset the options under the Chipset Features setup. You are advised to do so only under the instruction of a technical engineer, otherwise, failure may occur.

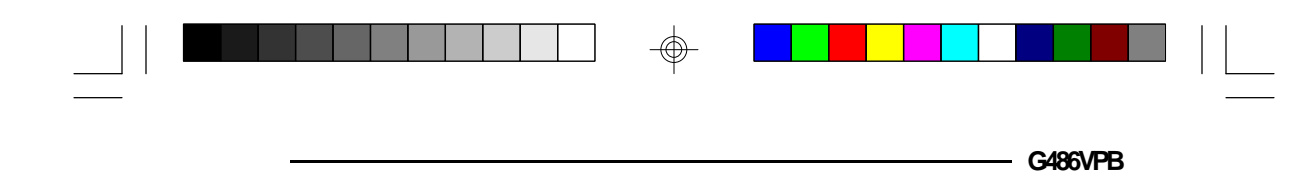

# *Password Setting*

If you want to set a password, make sure that the Security Option under the BIOS Features Setup is set to "System" or "Setup". Refer to the BIOS Features Setup option for more information.

Use the arrow keys to highlight the password Setting option and press <Enter>. The message below will appear.

#### *Supervisor Password*

Set a supervisor's password with "System" option selected if you want to protect your system and setup from unauthorized entry.

If you set a supervisor's password when "Setup" option is selected under the BIOS Features Setup, only access to setup will be denied when incorrect password is entered. You will not be prompted for a password when you cold boot the system.

Use the arrow keys to highlight the "Supervisor Password" option and press <Enter>. The message below will appear.

#### **Enter Password:**

Type in the password. You are limited to eight characters. Type in a password that is eight characters long or shorter. When done, the message below will appear:

#### **Confirm Password:**

You are asked to verify the password. Type in exactly the same password. If you type in a wrong password,

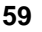

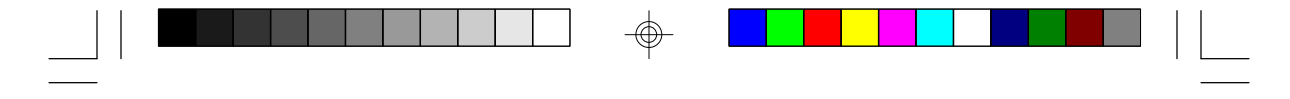

you will be prompted to enter the correct password again. Otherwise, enter a new password.

To delete or disable the password function, simply press <Enter> instead of typing in a new password. Press the <Esc> key to return to the main menu.

If you forget your password, you should clear any previously set password by setting Jumper JP2 pins 2 and 3 to On for approximately two minutes. Please refer to page 41 for more information.

#### *User Password*

Set a user's password with "System" option selected if you want another user to have access only to your system but not to setup. Using user's password to enter Setup allows a user to access only "User Password" option that appears on the main screen. Access to all other options is denied.

If you want to set a user's password when "Setup" option is selected under the BIOS Features Setup, a user will be prompted to enter a password only when trying to access setup. If the correct password is entered, a user will be able to access only "User Password" option that appears on the main screen.

To set, confirm, verify, disable or delete a user's password, follow the procedure described in the section above, "Supervisor Password". If you forget your password, refer to the procedure described in the same section.

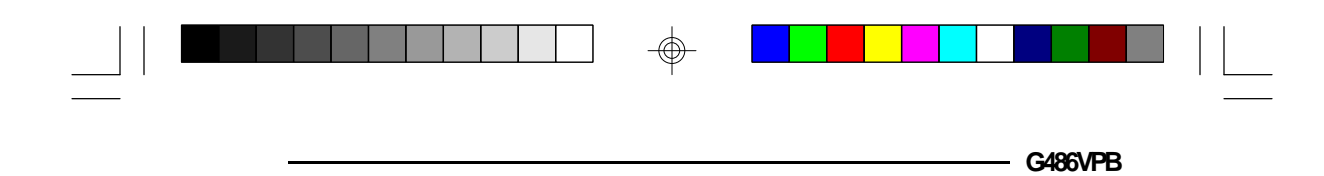

# *IDE HDD Auto Detection*

This option detects the hard disk parameters for the hard disk drives installed in your system. Highlight this option and press <Enter>. A screen similar to the one below will appear.

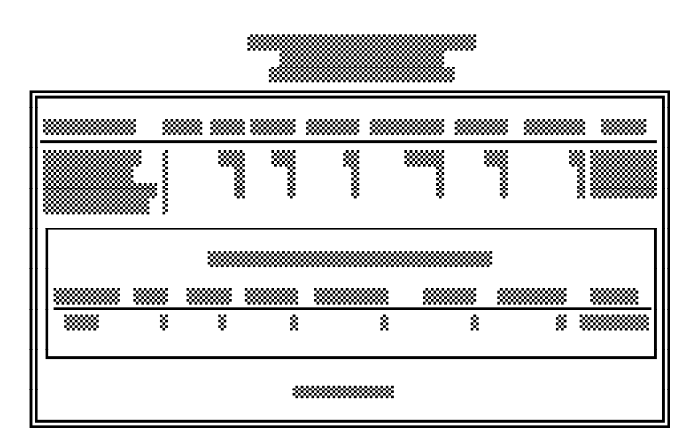

The screen displays the parameters detected and allows you to accept or reject the parameters. Type "Y" and press <Enter> to accept the parameters or press <Esc> to abort. If you select "Y", the parameters of the hard disk will be displayed in the Standard CMOS Setup.

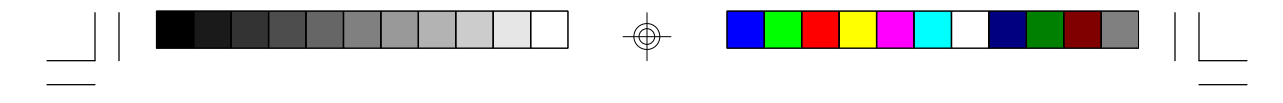

# *Save & Exit Setup*

When all the changes have been made, highlight "Save & Exit Setup" and press <Enter>. The message below will appear:

#### **Save to CMOS and Exit (Y/N)? N**

Type "Y" and press <Enter>. The following message will appear:

#### **Reboot System (Y/N)? N**

Type "Y" and press <Enter>. The modifications you have made will be written into the CMOS memory, and the system will reboot. You will once again see the initial diagnostics on the screen. If you wish to make additional changes to the setup, press <Ctrl> <Alt> <Esc> simultaneously or <Del> after memory testing is done.

## *Exit Without Saving*

If you do not want to save the changes you have made, highlight this option and press <Enter>. The message below will appear:

### **Quit Without Saving (Y/N)? N**

Type "Y" and press <Enter>. The system will reboot and you will once again see the initial diagnostics on the screen. If you wish to make any changes to the setup, press <Ctrl> <Alt> <Esc> simultaneously or <Del> after memory testing is done.

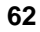

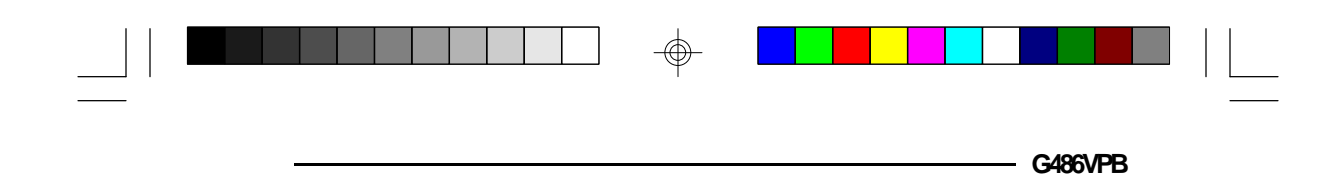

# *v IDE Device Drivers*

The G486VPB system board uses the VT82C496G that supports two IDE channels: 1Fx channel (Primary IDE Channel) and 17x channel (Secondary IDE Channel). The IDE device drivers should be installed under the "INSTALL.EXE" Utility.

The G486VPB comes with IDE driver diskette(s). The diskette includes drivers for Microsoft Windows 3.1 and 3.11, Windows NT 3.1 and 3.5, OS/2 2.x and 3.0, Novell NetWare 3.11 and 4.0x, SCO UNIX 3.2.4.

#### **Note:**

*If you are using VT82C496G VLB IDE driver, Block Transfer Mode Option in the System BIOS must be turned off.*

# *v Troubleshooting Checklist*

If you experience difficulty with the G486VPB system board, please refer to the checklist below. If you still cannot isolate the problem, please contact your dealer.

- 1) Check the jumper settings to ensure that the jumpers are properly set. If in doubt, refer to the "Board Configuration" section.
- 2) Verify that all SIM modules are seated securely into the bank sockets.
- 3) Make sure that the SIM modules are in the correct locations.
- 4) Check that all populated memory banks are filled with valid size SIM modules.
- 5) If your board fails to function, place the board on a flat surface and seat all socketed components (gently press each component into the socket).
- 6) If you made changes to the BIOS settings, re-enter setup and load the BIOS defaults.
- 7) Check if the internal battery needs to be replaced. The internal battery is located beside the keyboard connector.

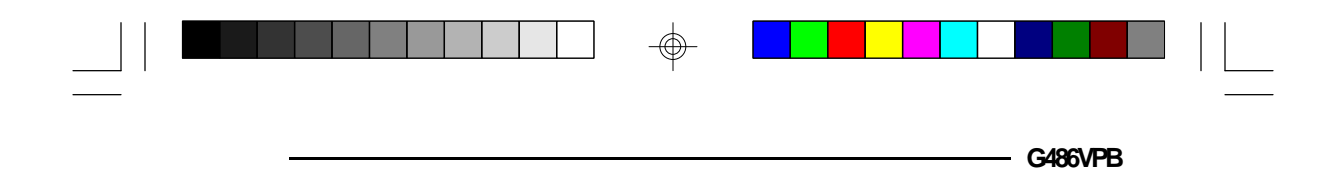

You should replace the old battery with the type of lithium battery already used on your system board, 3V lithium battery CR2032. One of the battery sockets presented below is supported by your G486VPB board.

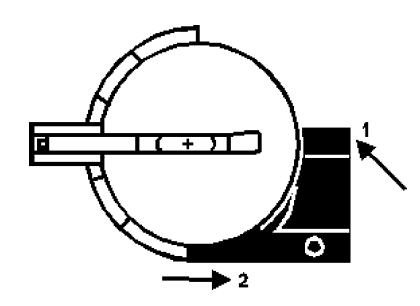

To remove the battery from the socket above, push the black button downward (1) and the battery to the right  $(2)$ .

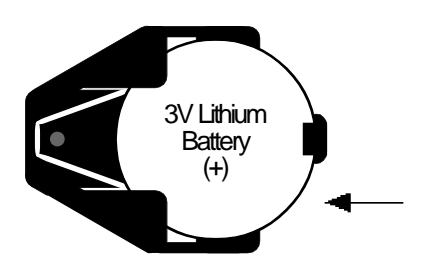

To remove the battery from the socket, simply push the battery to the left. It will slide out of the socket.

### **Caution:**

*Battery may explode if mistreated. Do not recharge, disassemble or dispose of in fire.*

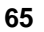

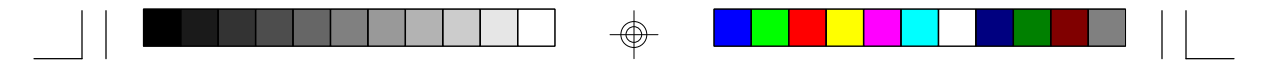

# *v Appendix A: Types of Modules*

The G486VPB system board allows you to populate memory with 256Kx36, 512Kx36, 1Mx36, 2Mx36, 4Mx36, 8Mx36 and 16Mx36 SIM modules. The following modules have been tested with this board. Most untested brands will work but a few may fail to do so.

#### *For SIM 256Kx36 Modules*

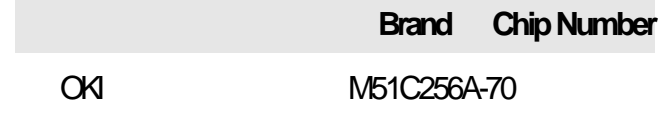

#### *For SIM 512Kx36 Modules*

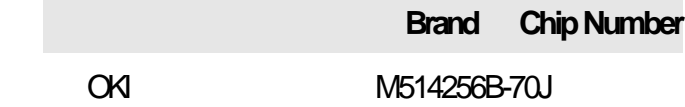

#### *For SIM 1Mx36 Modules*

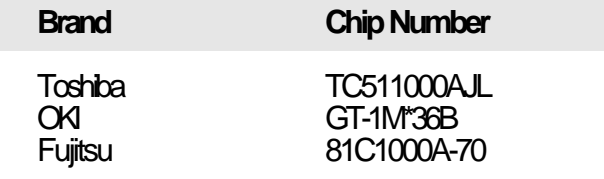

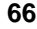

</u>

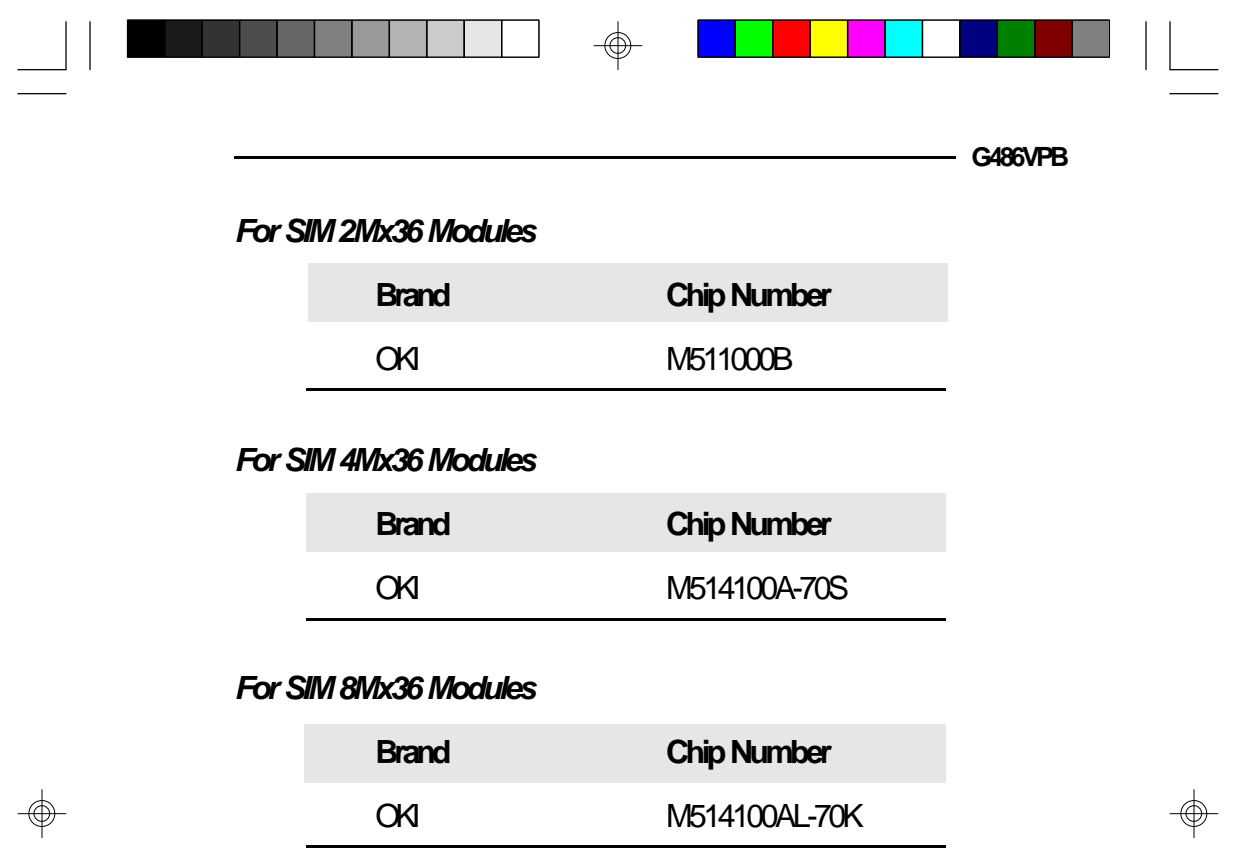

 $\Rightarrow$ 

 $\frac{1}{\sqrt{2}}$ 

**67**

 $\sqrt{\overline{\phantom{a}}\phantom{a}}$ 

# *v Appendix B: System Error Report*

When the BIOS encounters an error that requires the user to correct something, either a beep code will sound or a message will be displayed in a box in the middle of the screen and a message PRESS F1 TO CONTINUE, CTRL-ALT-ESC or DEL TO ENTER SETUP will be shown in the information box at the bottom.

# *POST Beep*

There is one beep code in BIOS. This code indicates that a video error has occurred and the BIOS cannot initialize the video screen to display any additional information. This beep code consists of a single long beep followed by two short beeps.

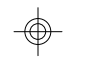

# *Error Messages*

One or more of the following messages may be displayed if the BIOS detects an error during the POST.

#### **CMOS BATTERY HAS FAILED**

CMOS battery is no longer functional. It should be replaced. The replacement battery is a 3V lithium CR2032. Replacing the battery will clear the CMOS. Refer to the Jumper JP22 section of this manual, page 41, to reset the CMOS. Location of the battery and replacement procedure are given on pages 73 and 74 of the manual.

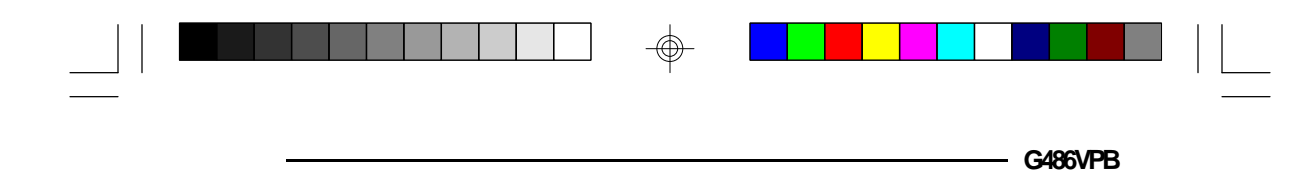

### **CMOS CHECKSUM ERROR**

Checksum of CMOS is incorrect. This can indicate that CMOS has become corrupt. This error may have been caused by a weak battery. Check the battery and replace if necessary.

#### **DISK BOOT FAILURE, INSERT SYSTEM DISK AND PRESS ENTER**

No boot device was found. Insert a system disk into Drive A and press <Enter>. Assuming the system is booted from the hard drive, make sure the controller is inserted correctly and all cables are properly attached. Also, be sure the disk is formatted as a boot device; then reboot the system.

#### **DISKETTE DRIVES OR TYPES MISMATCH ERROR - RUN SETUP**

Type of diskette drive installed in the system is different from the CMOS definition. Run setup to reconfigure the drive type correctly.

### **DISPLAY SWITCH IS SET INCORRECTLY**

Display switch on the motherboard can be set to either monochrome or color. This indicates the switch is set to a different setting than indicated in Setup. Determine which setting is correct, and then either turn off the system and change the jumper, or enter Setup and change the VIDEO selection.

#### **DISPLAY TYPE HAS CHANGED SINCE LAST BOOT**

Since last powering off the system, the display adapter has been changed. You must configure the system for the new display type.

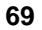

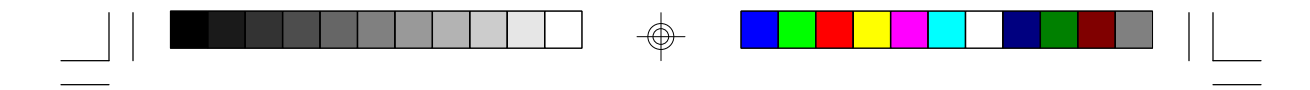

#### **ERROR ENCOUNTERED INITIALIZING HARD DRIVE**

Hard drive cannot be initialized. Be sure the adapter is installed correctly and all cables are correctly and firmly attached. Also, be sure the correct hard drive type is selected in Setup (refer to Appendix G).

#### **ERROR INITIALIZING HARD DISK CONTROLLER**

Cannot initialize controller. Make sure the card is correctly and firmly installed in the bus. Be sure the correct hard drive type is selected in Setup. Also, check to see if any jumper needs to be set correctly on the hard drive.

#### **FLOPPY DISK CNTRLR ERROR OR NO CNTRLR PRESENT**

Cannot find or initialize the floppy drive controller. Make sure the controller is installed correctly and firmly. If there are no floppy drives installed, be sure the Diskette Drive selection in Setup is set to NONE.

#### **KEYBOARD ERROR OR NO KEYBOARD PRESENT**

Cannot initialize the keyboard. Make sure the keyboard is attached correctly and no keys are being pressed during the boot.

If you are purposely configuring the system without a keyboard, set the error halt condition in Setup to HALT ON ALL, BUT KEYBOARD. This will cause the BIOS to ignore the missing keyboard and continue the boot.

#### **MEMORY ADDRESS ERROR AT...**

Indicates a memory address error at a specific location. You can use this location along with the memory map for your system to find and replace the bad memory chips.

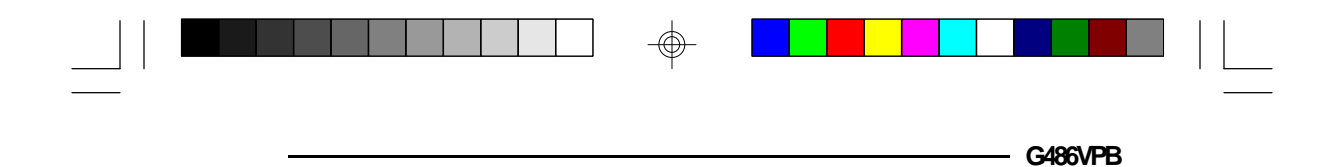

### **MEMORY PARITY ERROR AT...**

Indicates a memory parity error at a specific location. You can use this location along with the memory map for your system to find and replace the bad memory chips.

#### **MEMORY SIZE HAS CHANGED SINCE LAST BOOT**

Memory has been added or removed since the last boot. Enter Setup and enter the new memory size in the memory fields.

#### **MEMORY VERIFY ERROR AT...**

Indicates an error verifying a value already written to memory. Use the location along with your system's memory map to locate the bad chip.

### **OFFENDING ADDRESS NOT FOUND**

This message is used in conjunction with the I/O CHANNEL CHECK and RAM PARITY ERROR messages when the segment that has caused the problem cannot be isolated.

#### **OFFENDING SEGMENT**

This message is used in conjunction with the I/O CHANNEL CHECK and RAM PARITY ERROR messages when the segment that has caused the problem has been isolated.

#### **PRESS A KEY TO REBOOT**

This will be displayed at the bottom screen when an error occurs that requires a reboot. Press any key and the system will reboot.

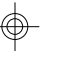

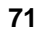

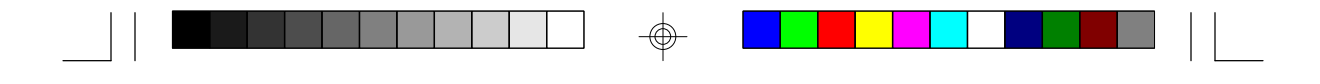

#### **PRESS F1 TO DISABLE NMI, F2 TO REBOOT**

When BIOS detects a Non-Maskable Interrupt condition during boot, this will allow NMI to be disabled and continue to boot. You can also reboot the system with the NMI enabled.

#### **RAM PARITY ERROR - CHECKING FOR SEGMENT**

Indicates a parity error in Random Access Memory.

#### **SYSTEM HALTED, (CTRL-ALT-DEL) TO REBOOT...**

Indicates the present boot attempt has been aborted and the system must be rebooted. Press and hold down the CTRL and ALT keys and press DEL simultaneously.
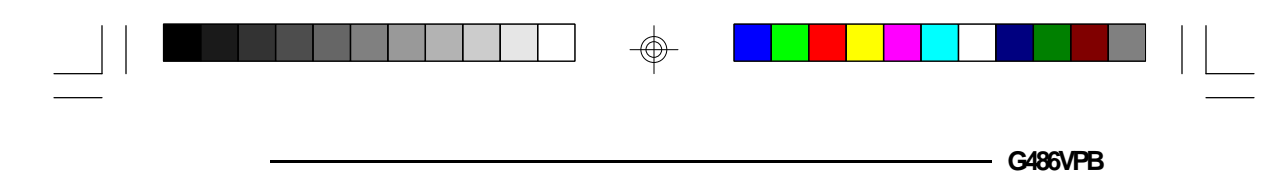

## *v Appendix C: Memory & I/O Maps*

### *Memory Address Map*

⊕

 $\overline{\phantom{a}}$ 

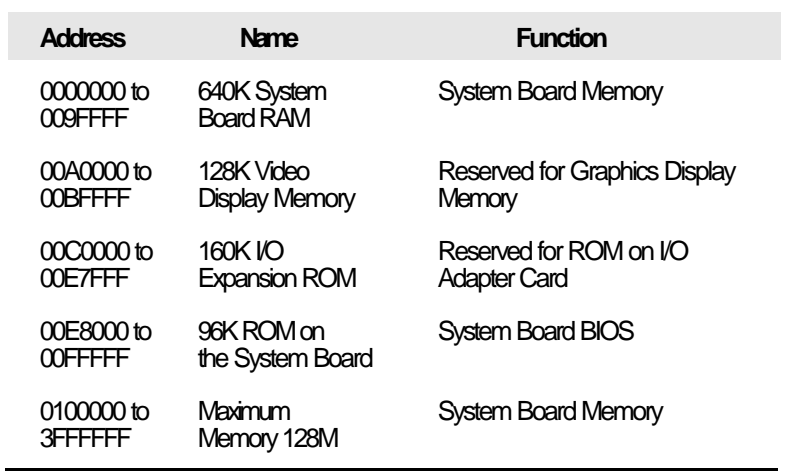

 $\Rightarrow$ 

**73**

 $\color{red}\bm{\bigcirc}$ 

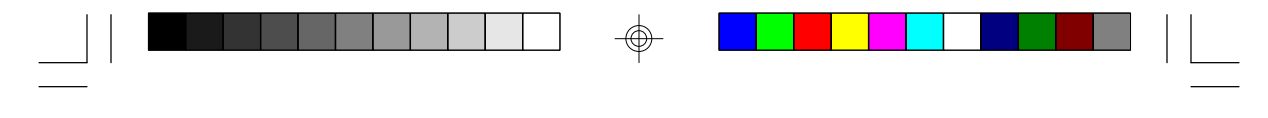

**PCI/ISA System Board -**

### *I/O Address Map*

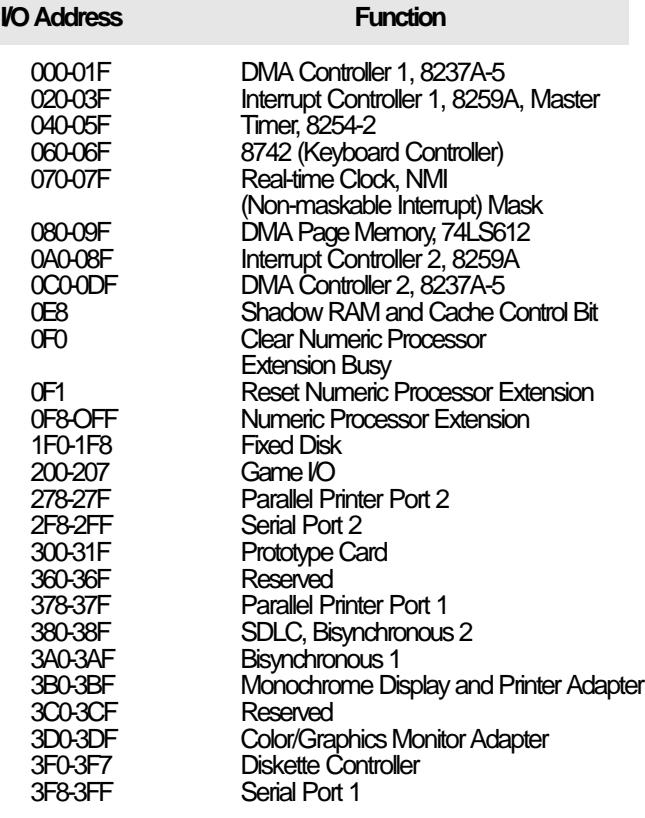

#### **Note:**

*The I/O address hex 000 to 0FF are reserved for the system board I/0. Hex 100 to 3FF are available on the I/O channels.*

 $\textcircled{\scriptsize\textcircled{\#}}$ 

**74**

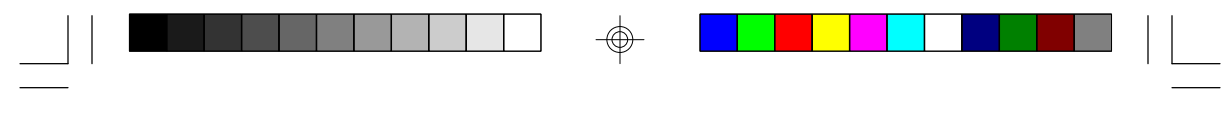

# *v Appendix D: PCI I/O Pin Assignments*

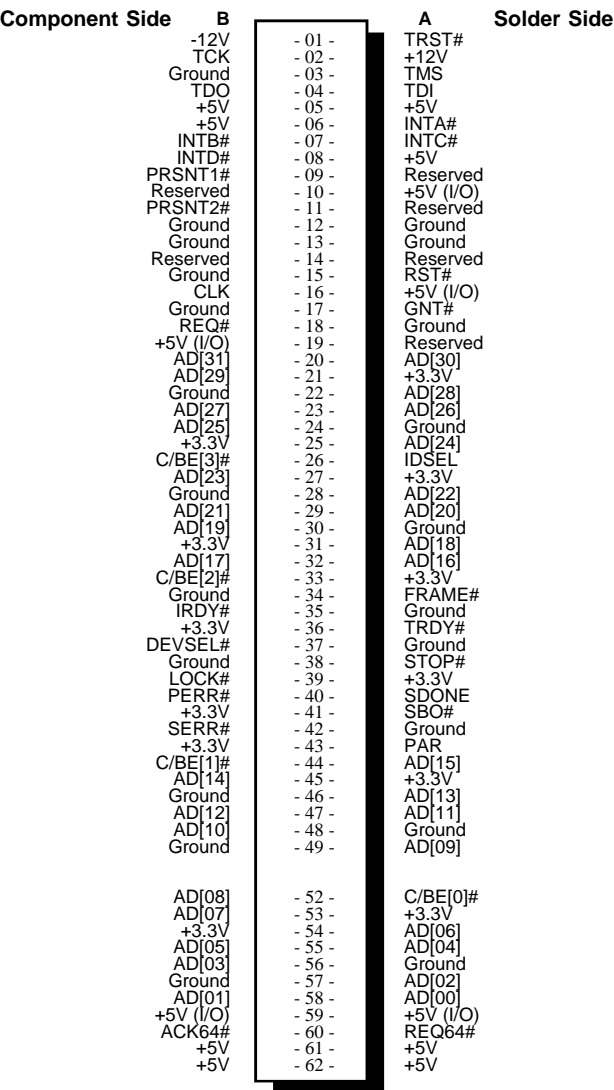

 $\bigoplus$ 

</u>

 $\overline{\overline{\overline{1}}}$ 

**75**

 $\overline{\Gamma}$ 

⊕

**G486VPB**

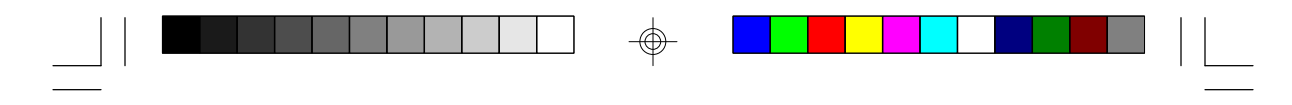

**PCI/ISA System Board**

### *v Appendix E: ISA I/O Pin Assignments*

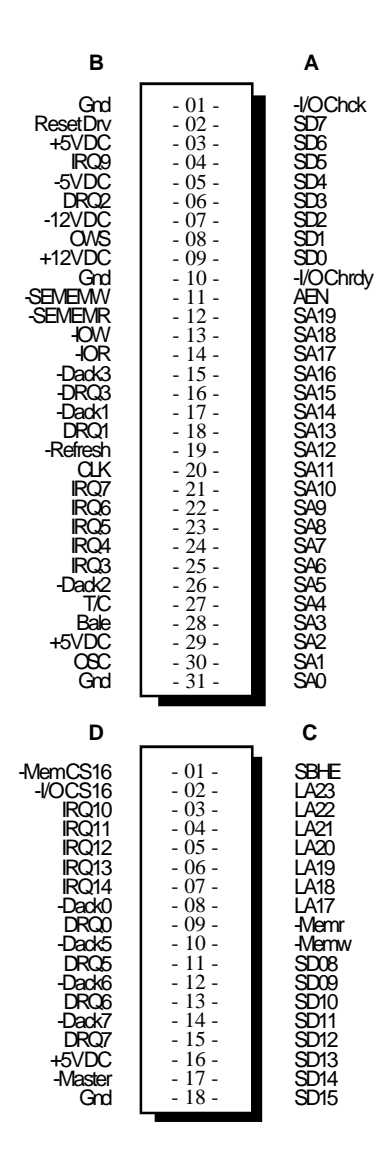

 $\overline{\bigoplus}$ 

 $\overline{\bigoplus}$ 

 $\sqrt{2}$ 

**76**

 $\Box$ 

 $\Rightarrow$ 

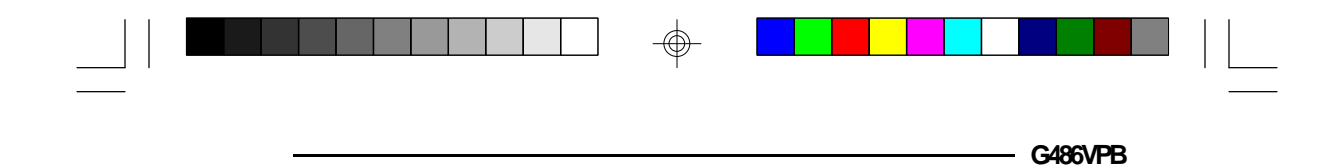

## *v Appendix F: Connector Pin Assignments*

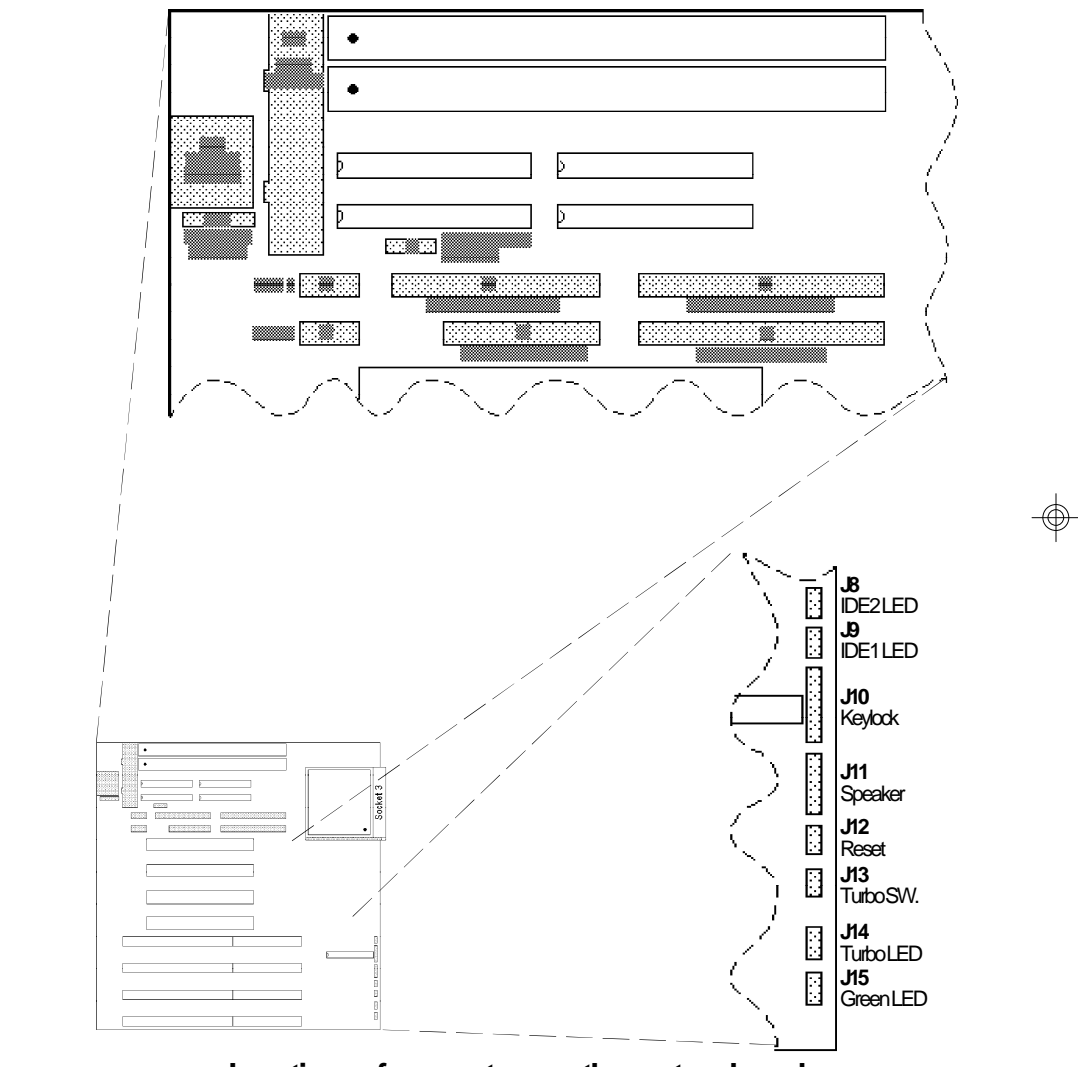

⊕

 **Locations of connectors on the system board**

 $\bigoplus$ 

**77**

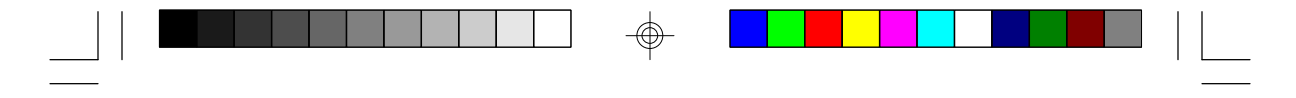

**PCI/ISA System Board**

#### **Connectors J1 and J2**

Primary (COM1) and Secondary (COM2) Serial Ports

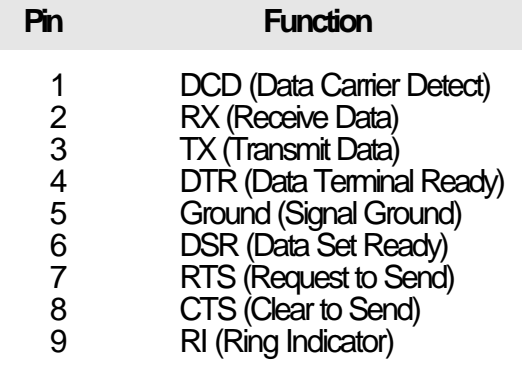

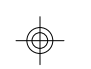

**Connector J5** Parallel Printer Port

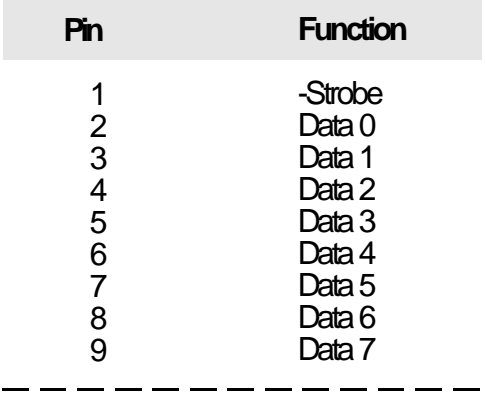

 $\textcircled{\scriptsize\textcircled{\#}}$ 

**78**

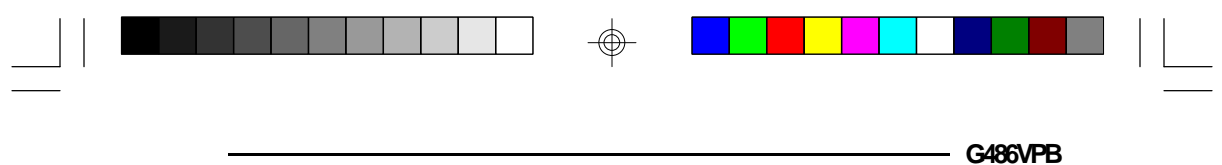

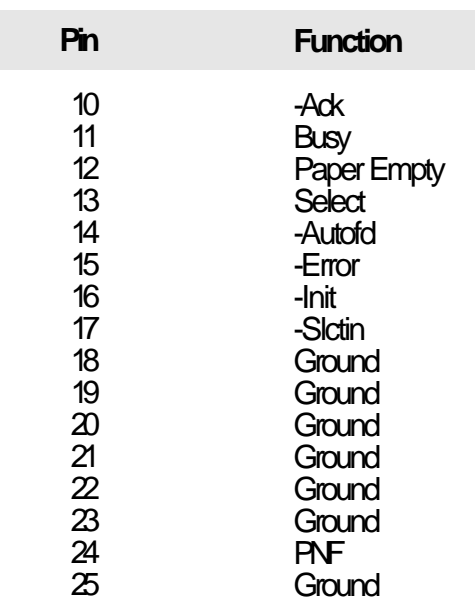

#### **Connector J4** Floppy Disk Drive Connector

 $\oplus$ 

 $\overline{\mathbb{u}}$ 

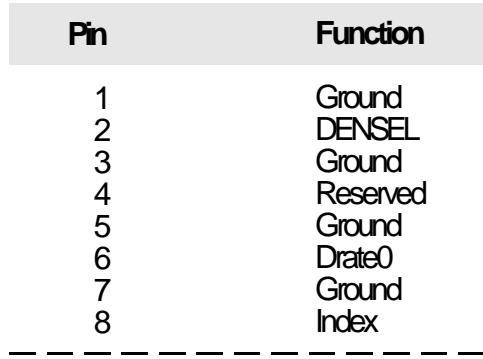

 $\overline{\bigoplus}$ 

**79**

</u>

 $\Box$ 

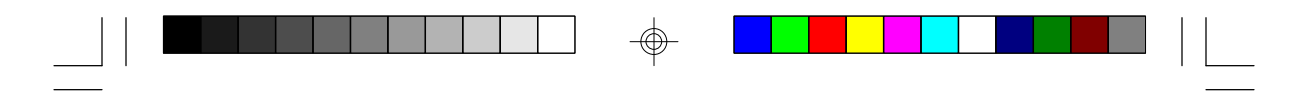

**PCI/ISA System Board**

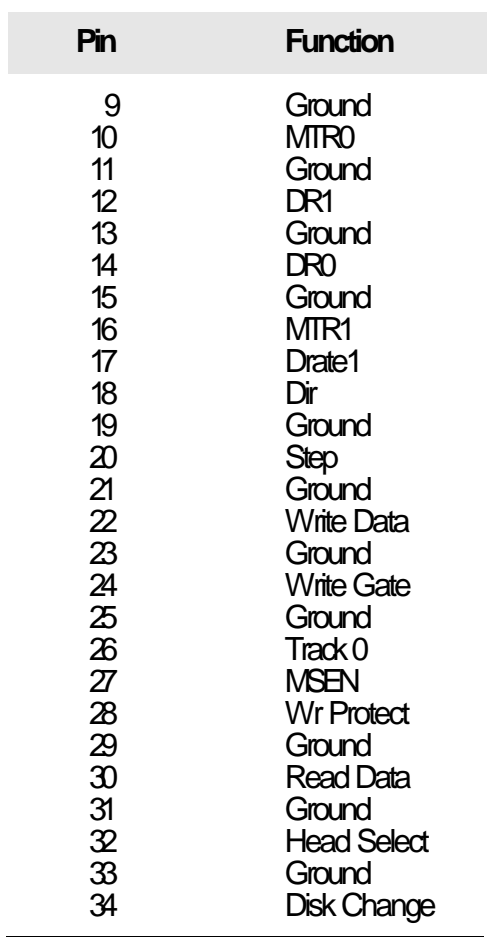

 $\Rightarrow$ 

 $\color{red}\bigoplus$ 

 $\sqrt{1}$ 

**80**

 $\overline{\mathbb{u}}$ 

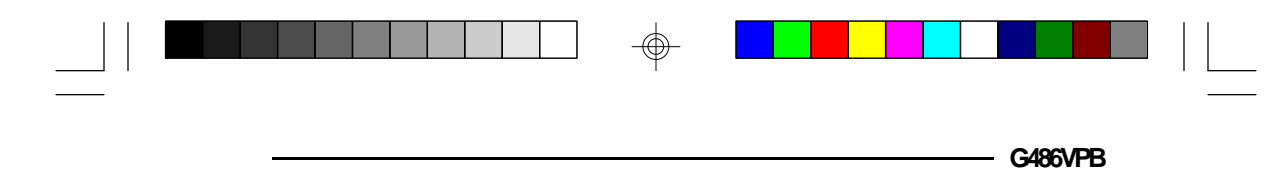

#### **Connectors JP6 and JP7**

</u>

 $\Box$ 

Primary and Secondary IDE Hard Disk Drive Connectors

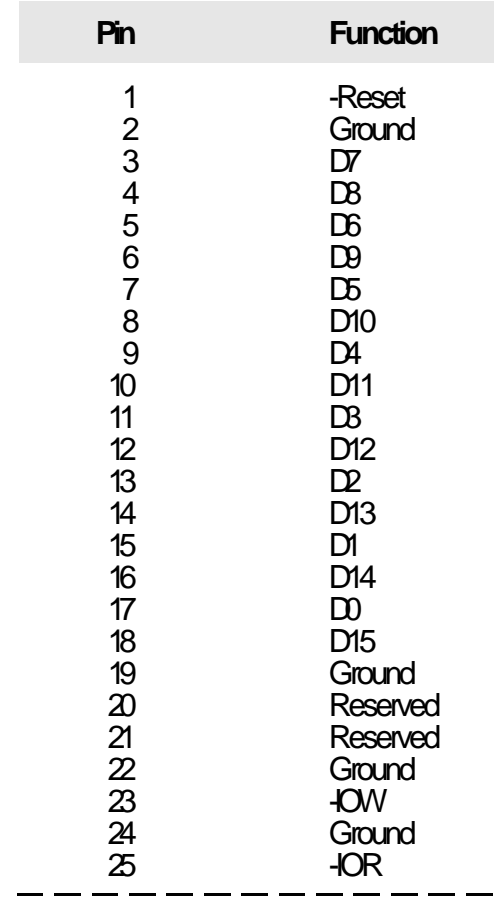

 $\bigoplus$ 

**81**

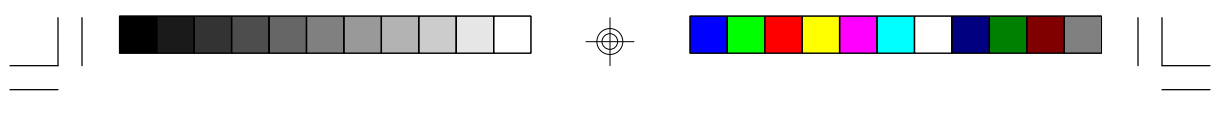

**PCIISA System Board-**

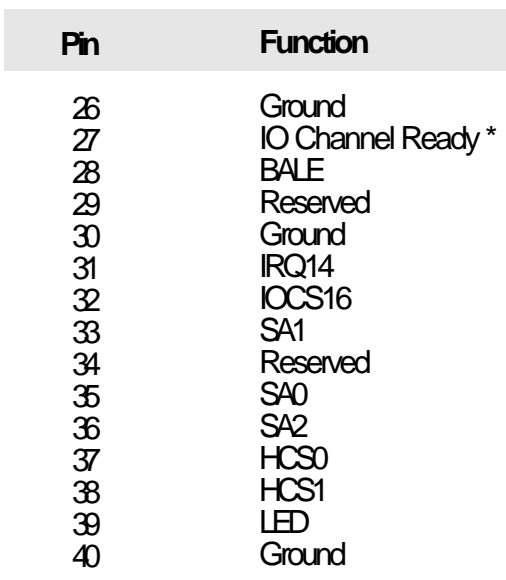

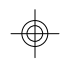

\* Pin 27 is Reserved for Secondary IDE Channel

⊕

**Connectors J8 and J9** IDE1/IDE2 LED

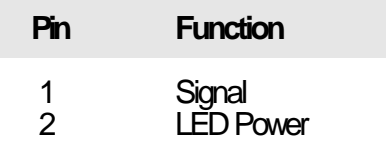

 $\bigoplus$ 

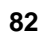

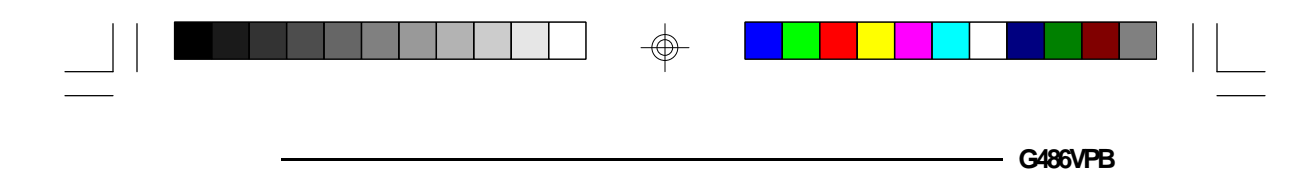

#### **Connector J10** Keylock Connector

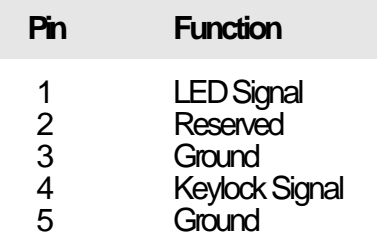

#### **Connector J11** Speaker Connector

⊕

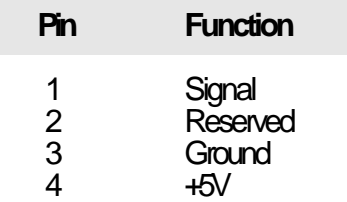

#### **Connector JP12**

Reset Switch Connector

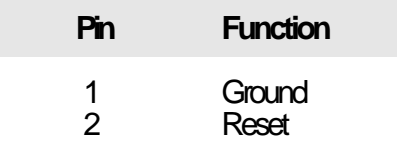

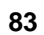

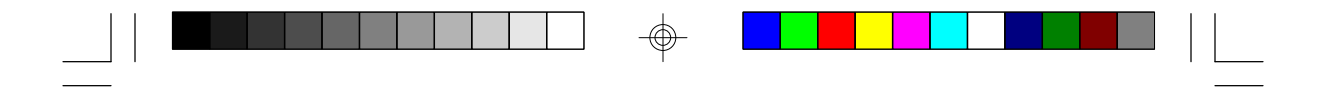

**PCI/ISA System Board** -

### **Connector J13**

Turbo/Green Button Connector

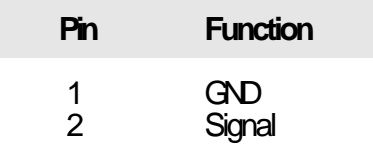

#### **Connector J14** Turbo LED Connector

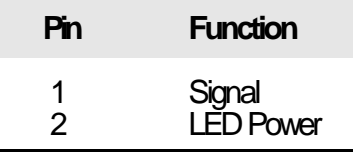

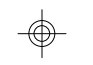

**Connector J15** Green LED Connector

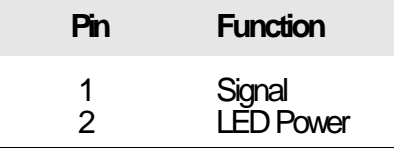

 $\textcircled{\scriptsize\textcircled{\#}}$ 

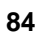

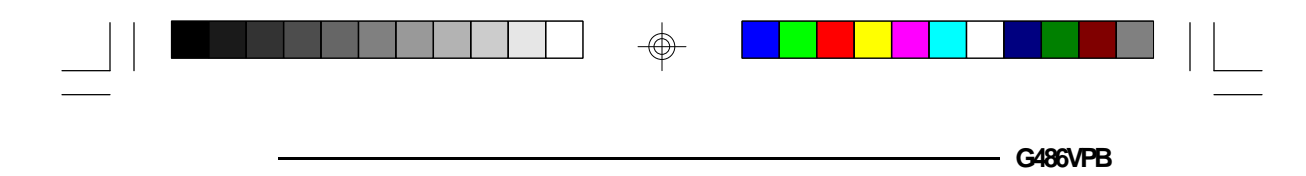

### **Connector J3**

External Battery Connector

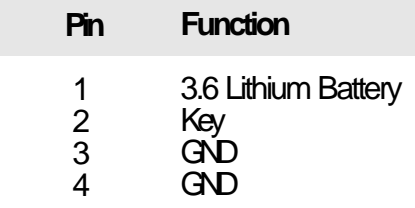

#### **Connector CN2**

⊕

Keyboard Connector

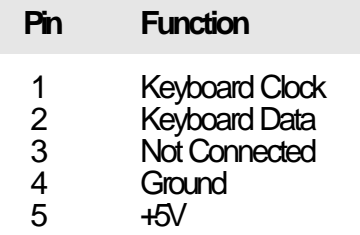

#### **Connector CN3** PS/2 Mouse Connector

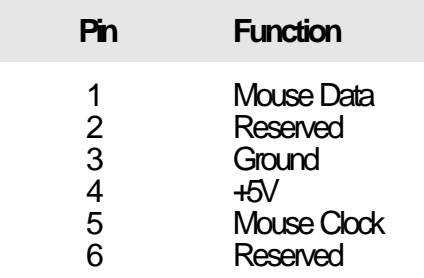

⊕

**85**

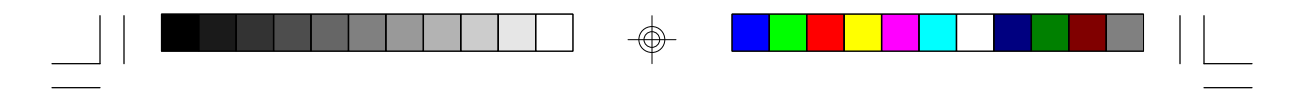

**PCI/ISA System Board**

### **Connector PL1**

Power Connector

I

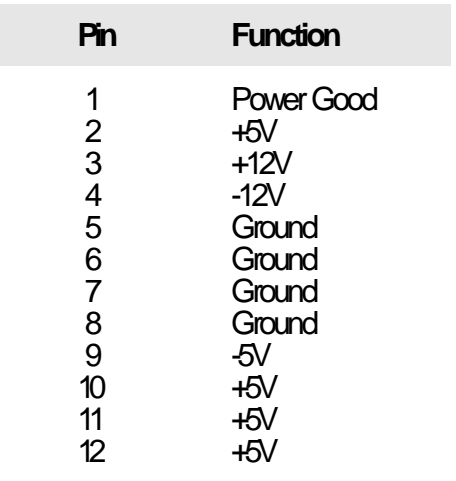

 $\Rightarrow$ 

 $\bigoplus$ 

 $\sqrt{1}$ 

**86**

 $\overline{\phantom{a}}$ 

 $\oplus$ 

#### $\begin{array}{c|c|c|c|c} \hline \quad \quad & \quad \quad & \quad \quad & \quad \quad \\ \hline \end{array}$  $\Rightarrow$  $\mathbf{L}$ **G486VPB**

## *v Appendix G: Award BIOS Hard Disk Table*

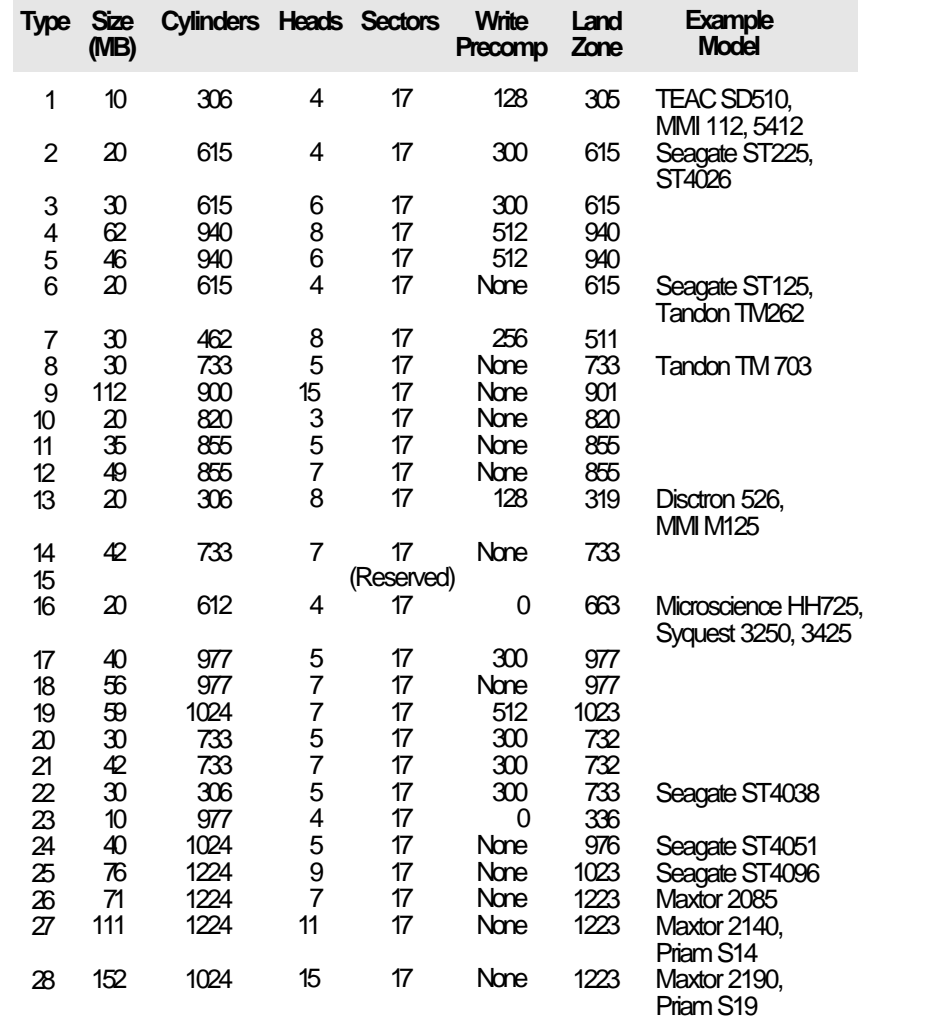

 $\Rightarrow$ 

 $\oplus$ 

 $\overline{\neg}$ 

 $\sqrt{1}$ 

 $\overline{\bigoplus}$ 

**PCI/ISA System Board -**

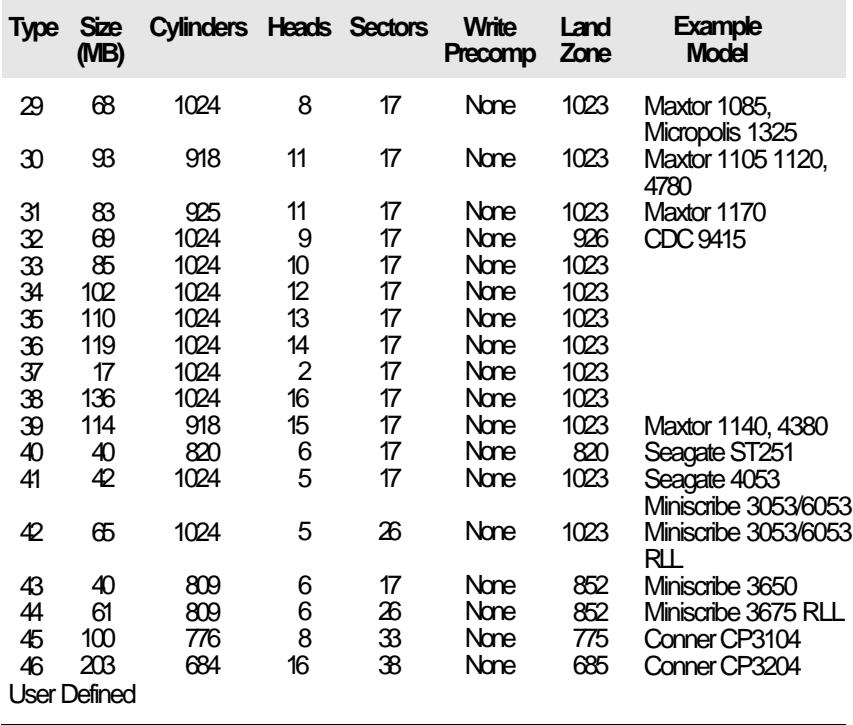

 $\Rightarrow$ 

 $\Rightarrow$ 

 $\sqrt{2}$ 

 $\mathbf{\underline{}}$ 

 $\overline{\overline{\overline{1}}}$ 

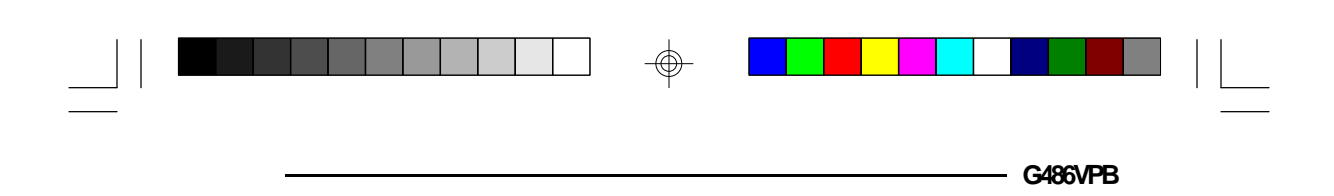

 $\Rightarrow$ 

 $\Rightarrow$ 

**89**

 $\frac{1}{\sqrt{1-\frac{1}{2}}}$ 

 $\Rightarrow$ 

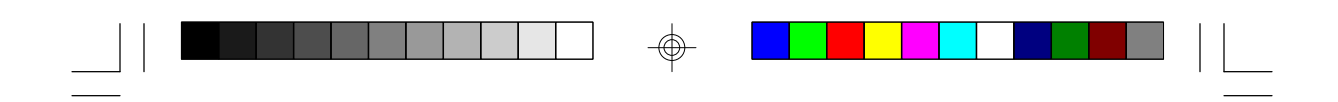

## **G486VPB Rev. 0+ System Board User's Manual**

 $\overline{\bigoplus}$ 

 $\sqrt{2}$ 

 $\Rightarrow$ 

 $\overline{\overline{\overline{1}}}$ 

**- 28760506 -**

 $\Rightarrow$